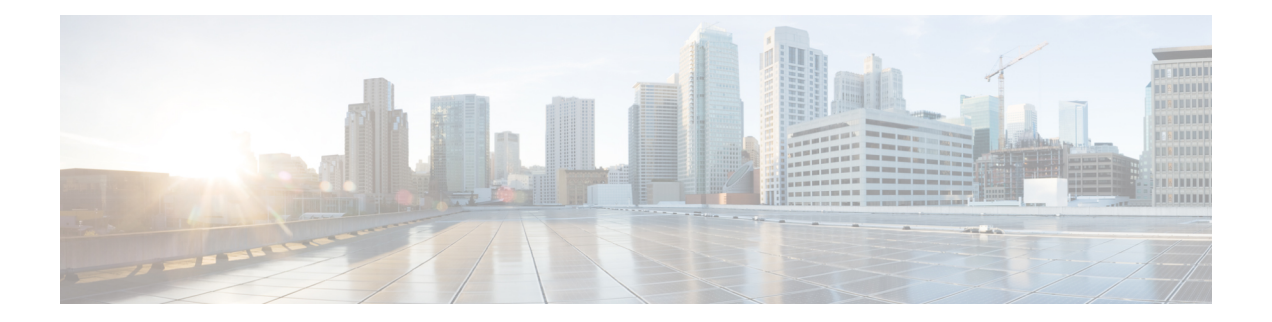

# **Accessoires**

- Présentation des accessoires pour les téléphones IP Cisco série 8800 avec micrologiciel multiplateforme, à la page 1
- Prenez connaissance des accessoires associés à votre téléphone, à la page 4
- Casques, à la page 5
- Microphone et haut-parleurs externes, à la page 38
- Présentation de la configuration du module d'extension de touches du téléphone IP Cisco série 8800, à la page 38

# **Présentation des accessoires pourles téléphones IP Cisco série 8800 avec micrologiciel multiplateforme**

Tableau 1 : Prise en charge des accessoires pour téléphones IP Cisco série 8800 avec micrologiciel multiplateforme

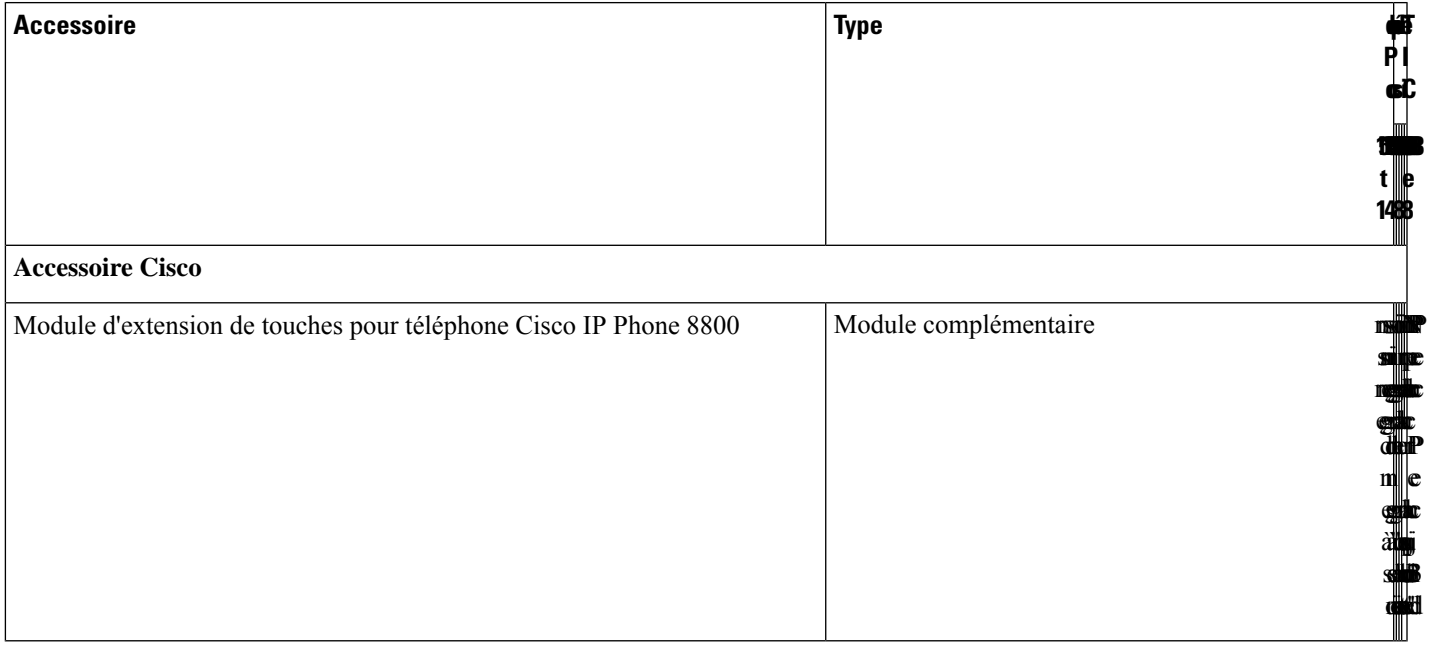

I

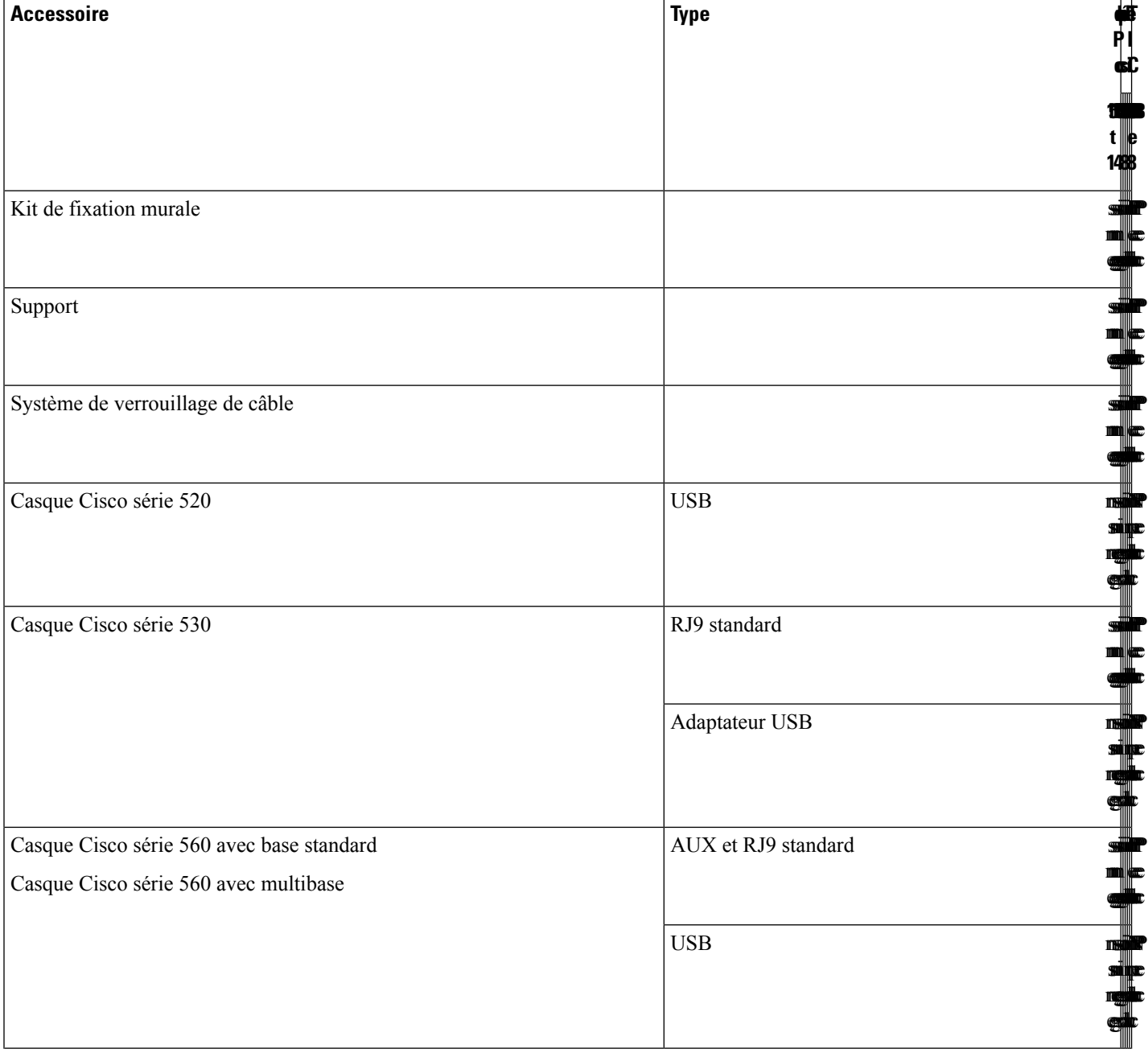

٠

 $\mathbf l$ 

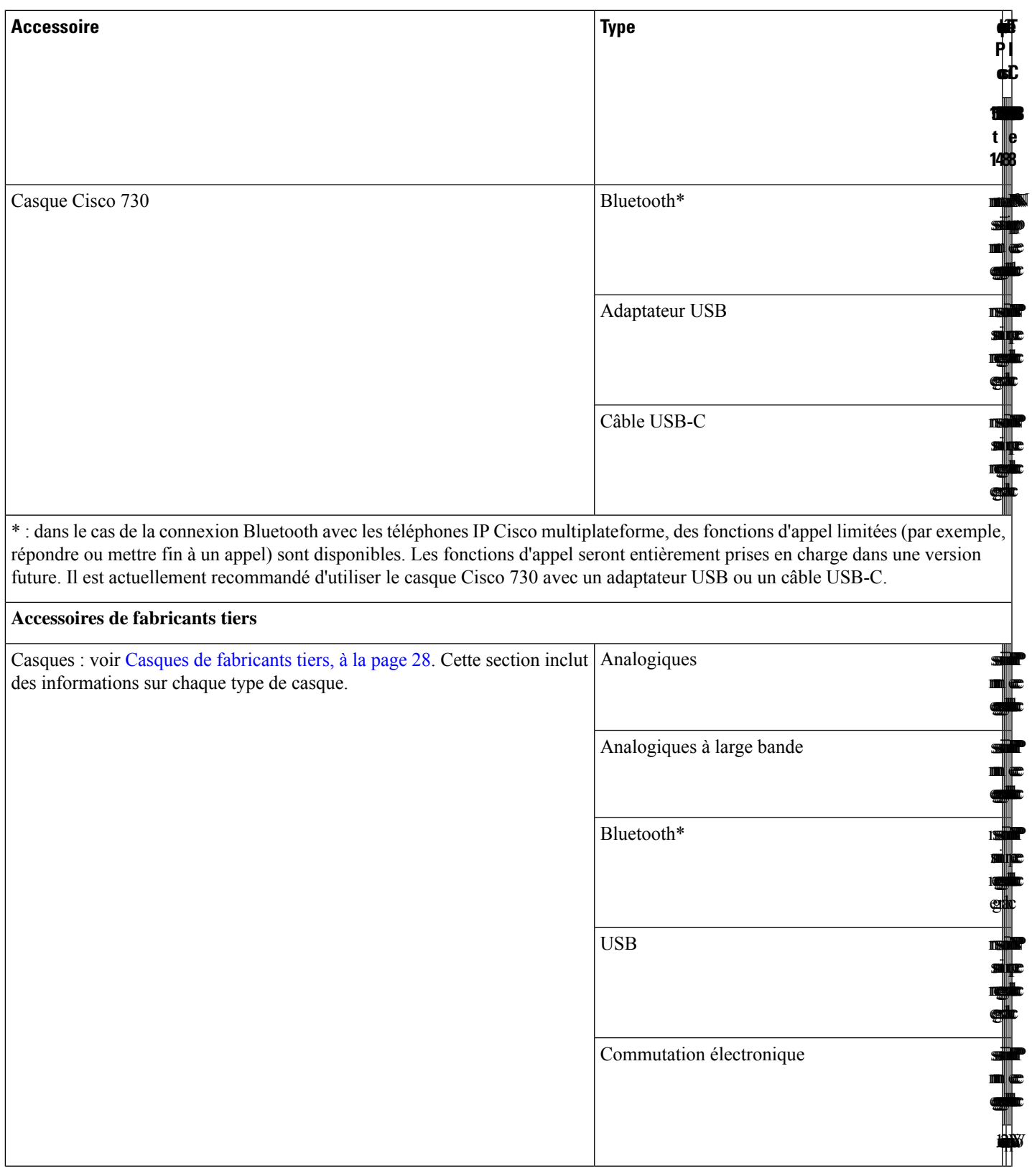

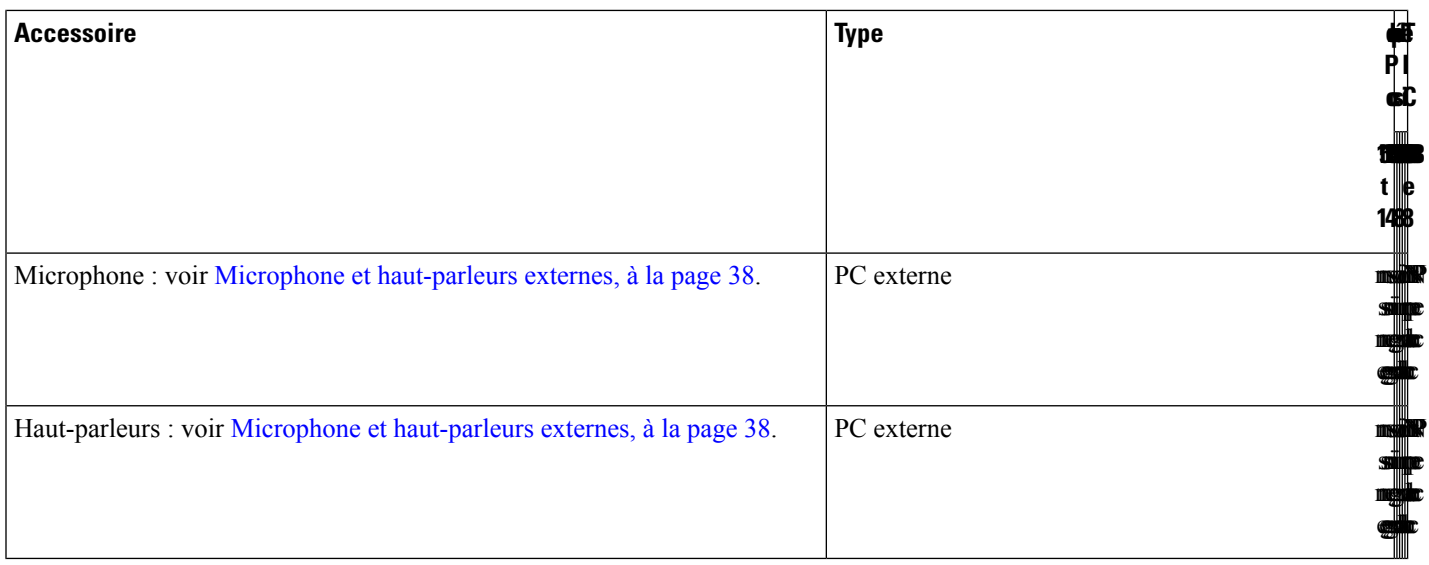

**Remarque**

- **1.** Si vous vous connectez le casque au téléphone avec le câble Y (connecteur RJ-9 et connecteur AUX), vérifiez que vous activez **Electronic HookSwitch Control** dansla zone **Audio Volume** à partir de l'onglet **Voice** > **User** sur la page web d'administration du téléphone.
	- **2.** Lorsque vous utilisez la commutation électronique (EHS) :
		- La commutation électronique se connecte aux téléphones IP Cisco 8811, 8841 et 8845 par le port auxiliaire.
		- La commutation électronique se connecte aux téléphones IP Cisco 8851, 8861 et 8865 par le port auxiliaire, le port USB, ou en Bluetooth.

# **Prenez connaissance des accessoires associés à votre téléphone**

Vous pouvez utiliser la prise casque, le Bluetooth ou le port USB pour connecter du matériel externe à votre téléphone. La liste des accessoires contient par défaut un casque analogique qui peut être configuré pour activer la technologie large bande

### **Procédure**

**Étape 1** Appuyez sur **Applications**  $\overrightarrow{P}$ 

**Étape 2** Sélectionnez l'une des options suivantes :

- **État** > **Accessoires**
- **Bluetooth** > **Périphériques**

Ш

**Étape 3** (Facultatif) Sélectionnez un accessoire et appuyez sur **Détails**.

# **Casques**

Vérifiez avec le fabricant du casque si vous pouvez l'utiliser avec votre téléphone Cisco.

Si vous branchez un casque dans le téléphone alors que vous êtes en communication, le chemin audio est automatiquement redirigé vers le casque.

# **Informations importantes relatives à la sécurité des casques**

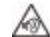

Forte pression sonore : évitez l'écoute à des niveaux de volume élevés pendant de longues périodes afin de prévenir d'éventuels dommages auditifs.

Lorsque vous branchez votre casque, baissez le volume du haut-parleur du casque avant de le mettre. Si vous pensez à baisser le volume avant de retirer le casque, le volume sera à un niveau faible lorsque vousrebrancherez votre casque.

N'oubliez pas votre environnement. Lorsque vous utilisez votre casque, il peut vous empêcher d'entendre des sons externes importants, en particulier en cas d'urgence ou dans des environnements bruyants. N'utilisez pas le casque pendant que vous conduisez. Ne laissez pas votre casque ou vos câbles dans un endroit où des personnes ou des animaux peuvent trébucher dessus.Surveillez toujoursles enfants quise trouvent à proximité de votre casque ou de vos câbles.

# **Cisco Headset 320**

# **Connexion du casque Cisco 320**

Vous devez connecter votre casque à votre téléphone.

#### **Avant de commencer**

Votre administrateur active l'inventaire des périphériques.

## **Procédure**

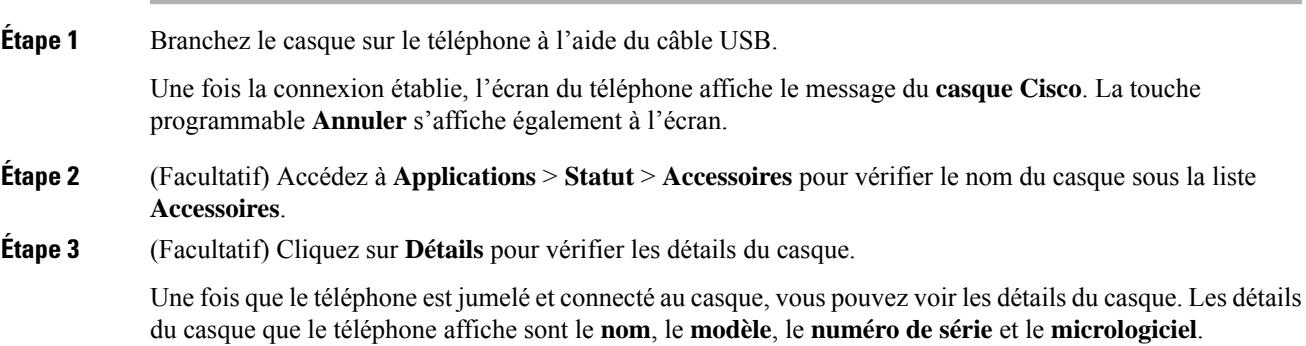

Si la version du casque est inférieure à la version configurée du téléphone et dans la page d'accueil inactive, le téléphone vous invitera à mettre à niveau la version actuelle vers la version la plus récente. Pour en savoir plus, reportez-vous au Mise à niveau du casque Cisco 320, à la page 6.

**Étape 4** Débranchez le casque du téléphone.

Le téléphone affiche **Accessoires déconnectés**. Dans la liste **Accessoires**, le casque est supprimé.

## **Mise à niveau du casque Cisco 320**

Vous devez mettre à jour la version du micrologiciel du casque pour le jumelage avec le téléphone si la version est inférieure à la version configurée.

## **Avant de commencer**

Le casque Cisco 320 est connecté à votre téléphone.

## **Procédure**

**Étape 1** Une fois le casque connecté, cliquez sur la touche programmable **Mettre à niveau** lorsque l'écran de mise à niveau apparaît.

> Pendant le processus de mise à niveau, l'icône du casque s'affiche en haut de l'écran du téléphone. Une fois la mise à niveau terminée, l'icône disparaît. Vous pouvez voir les détails du casque dans l'écran **Accessoires** du téléphone.

**Étape 2** (Facultatif) Cliquez sur la touche programmable **Reporter** pour retarder le processus ou cliquez sur la touche programmable **Annuler** pour annuler la mise à niveau.

Si vous n'effectuez aucune action, la mise à niveau démarre automatiquement après un certain temps.

# **Commandes du casque 320 – Webex**

L'illustration suivante montre le contrôleur et les voyants du casque Cisco série 320.

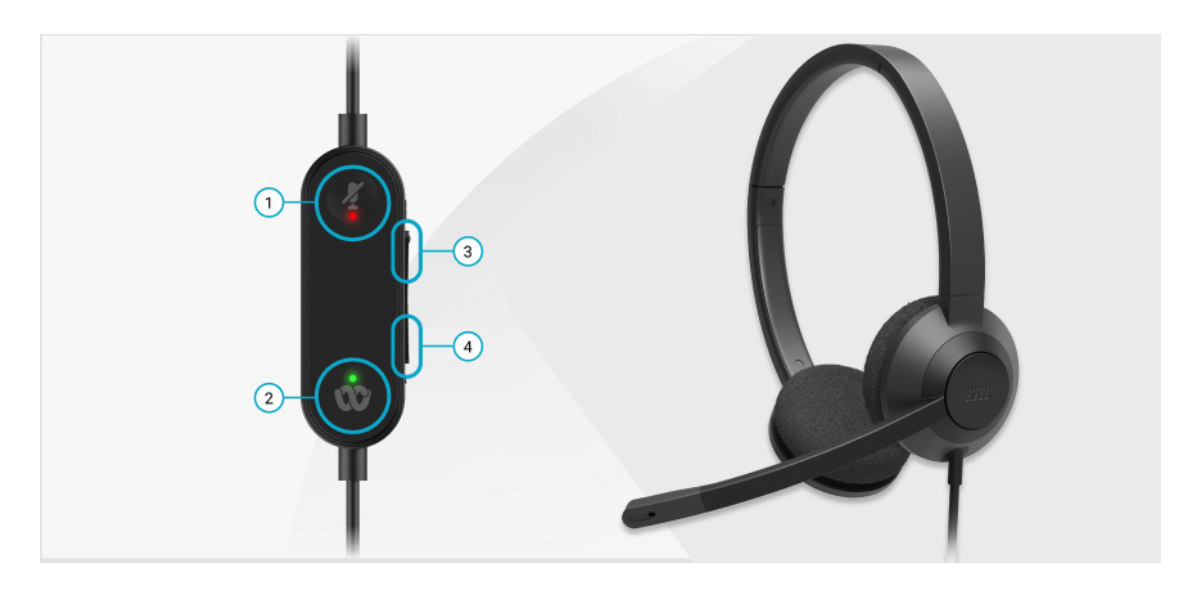

**Tableau 2 : Boutons du casque Cisco série 320**

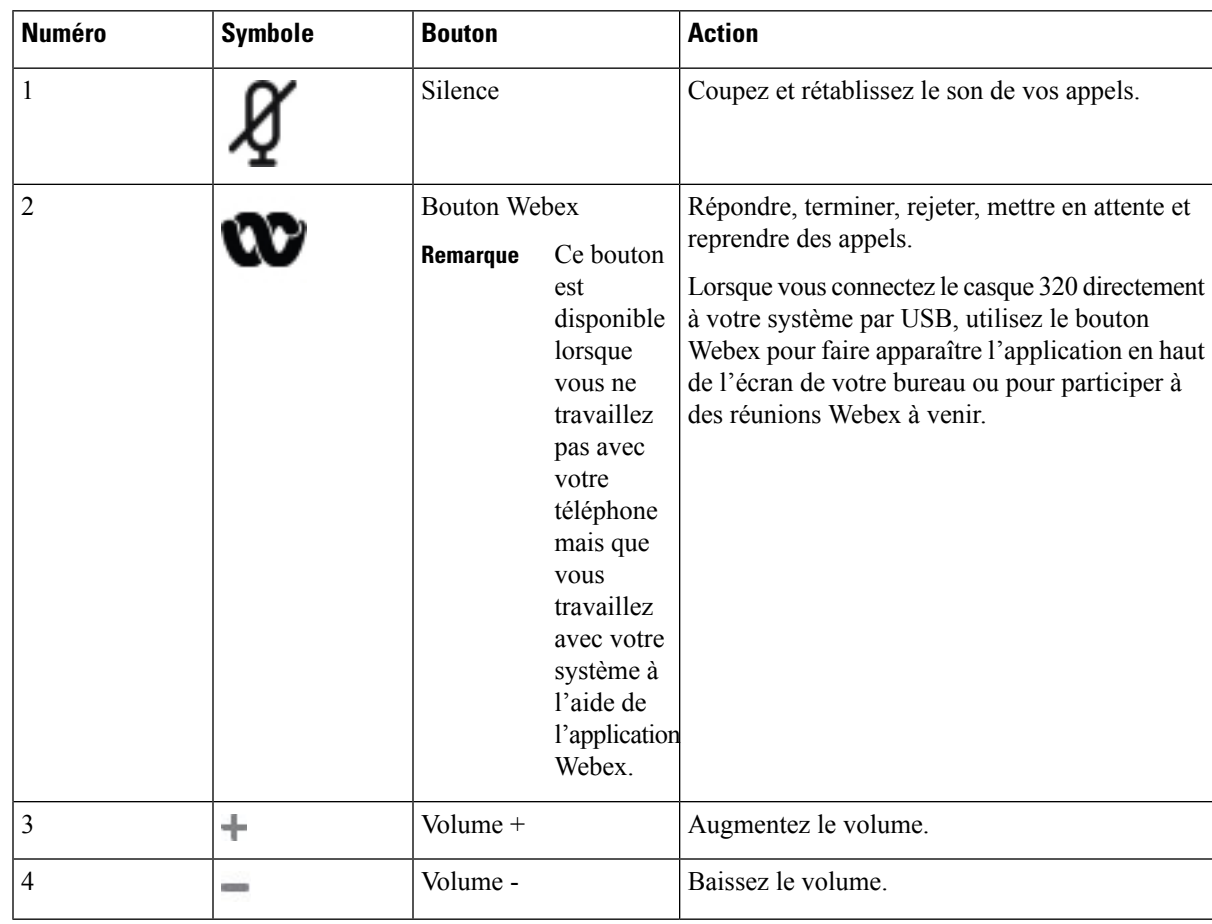

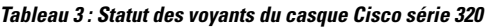

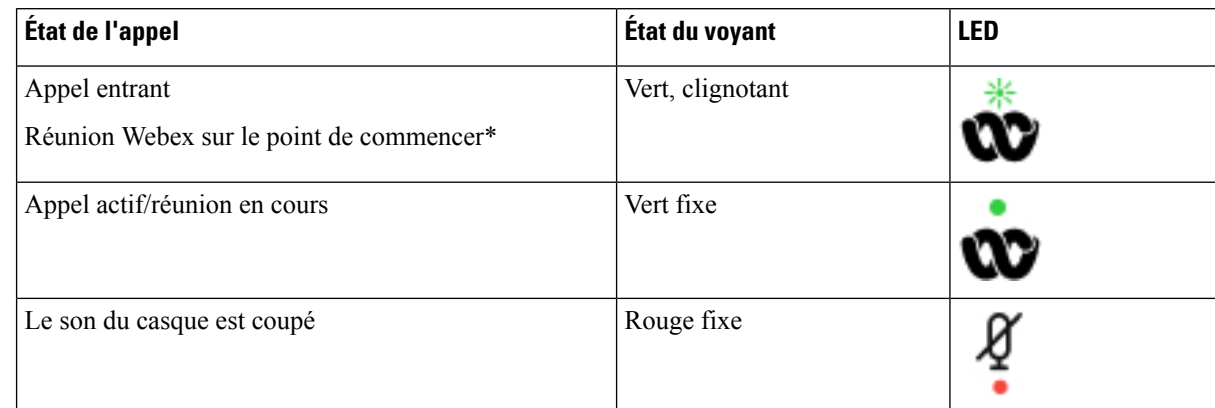

# **Commandes du casque 320 – Teams**

L'illustration suivante montre le contrôleur et les voyants du casque Cisco série 320.

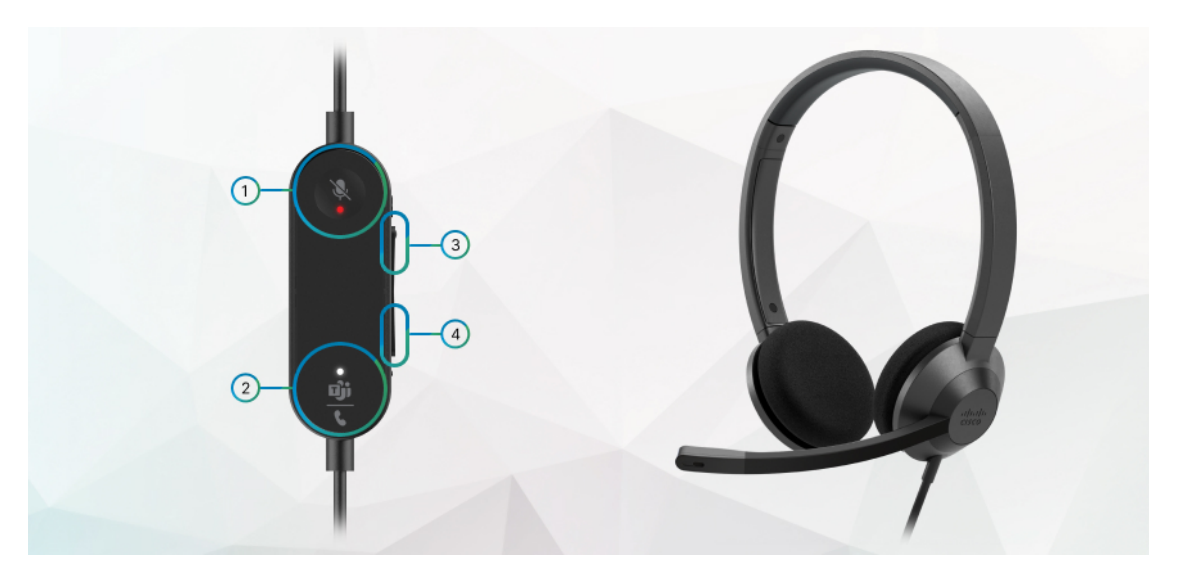

**Tableau 4 : Boutons du casque Cisco série 320**

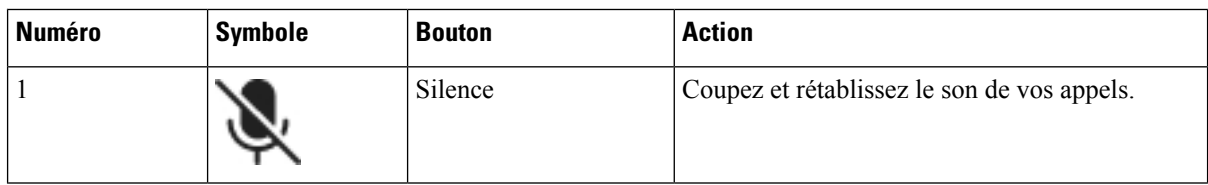

I

| <b>Numéro</b>  | <b>Symbole</b> | <b>Bouton</b>                                                                                                    | <b>Action</b>                                                                                                    |
|----------------|----------------|----------------------------------------------------------------------------------------------------|----------------------------------------------------------------------------------------------------|
| $\overline{2}$ |                | <b>Bouton Microsoft</b><br>Teams                                                                                                    | • Répondre, terminer, rejeter, mettre en attente<br>et reprendre des appels.                                                                                                    |
|                |                | Remarque<br>Ce bouton<br>est<br>disponible<br>lorsque<br>vous ne<br>travaillez<br>pas avec<br>votre<br>téléphone<br>mais que<br>vous<br>travaillez<br>avec votre<br>système à<br>l'aide de<br>l'application<br>Teams. | • Lorsque vous connectez le casque 320<br>directement à votre système par USB, utilisez<br>le bouton Teams pour faire apparaître<br>l'application Teams en haut de l'écran de<br>votre bureau ou pour rejoindre des réunions<br>Teams à venir. |
| 3              | ÷              | Volume +                                                                                                    | Augmentez le volume.                                                                                                    |
| 4              |                | Volume -                                                                                                    | Baissez le volume.                                                                                                    |

**Tableau 5 : Statut des voyants du casque Cisco série 320**

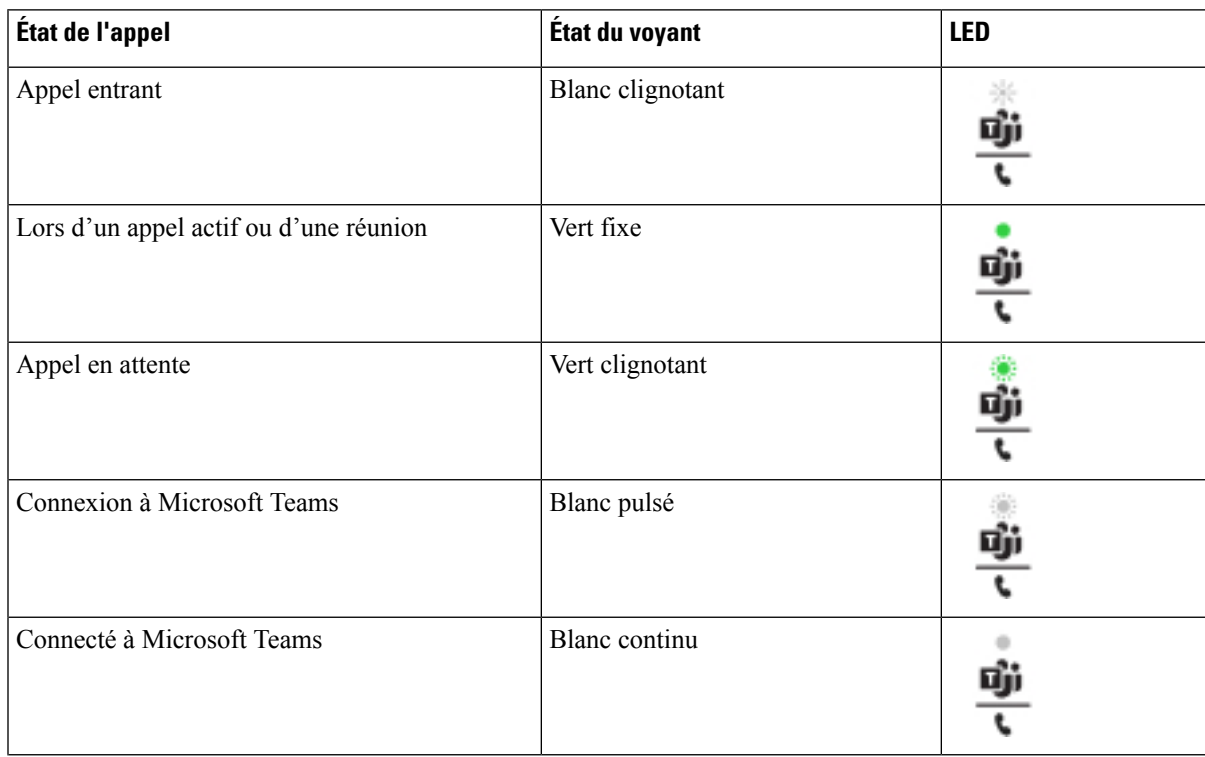

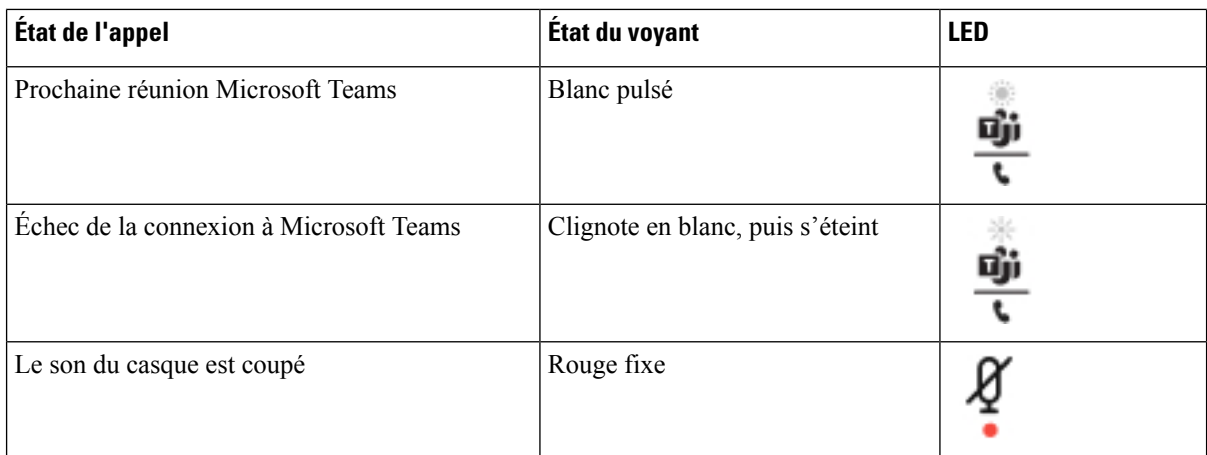

# **Casques Cisco série 500**

Vous pouvez utiliser le casque Cisco série 500 avec vos Téléphones multiplateformes IP Cisco série 8800. La série 500 de casques Cisco offre une expérience encore améliorée grâce à :

- Indicateurs d'appels : voyants sur l'oreillette
- Commandes d'appel simplifiées
- Audio personnalisé

Les casques pris en charge sont :

- Casque Cisco série 520
- Casque Cisco 531 et 532
- Casque Cisco série 560 (Base standard et Multibase)

## **Casque Cisco 521 et 522**

Les casques Cisco 521 et 522 sont deux casques filaires qui ont été développés pour utilisation avec les téléphones IP Cisco et périphériques. Le casque Cisco 521 propose une oreillette unique pour un port prolongé et confortable. Le casque Cisco 522 est équipé de deux oreillettes pour une utilisation dans un environnement professionnel bruyant.

Les deux casques sont dotés d'un connecteur de 3,5 mm pour utilisation sur les ordinateurs portables et les périphériques mobiles. Un contrôleur en ligne avec connecteur USB est également disponible pour utilisation sur lestéléphonesIP Cisco 8851, 8861 et 8865, avec micrologiciel mutiplateforme. Le contrôleur est un moyen aisé pour répondre à vos appels, et pour accéder aux fonctions de base du téléphone telles que mise en attente et reprise, mise en sourdine et contrôle du volume.

Les casque 521 et 522 nécessitent le micrologiciel multiplateformes version 11.2 (3) ou version ultérieure. Mettez à niveau vos téléphones avec le dernier micrologiciel avant d'utiliser ces casques.

Pour vérifier le modèle de téléphone et la version de micrologiciel que vous possédez, appuyez sur **Applications** et sélectionnez **État** > **Informations sur le produit**. Le champ **Nom du produit** indique le modèle de votre téléphone. Le champ **Version logicielle** vous indique la version installée qui vous indique la version du micrologiciel.

### **Boutons et voyants des casques Cisco 521 et 522**

Les boutons de votre contrôleur sont utilisés pour les fonctionnalités d'appel de base.

**Illustration 1 : Contrôleur de casque Cisco 521 et 522**

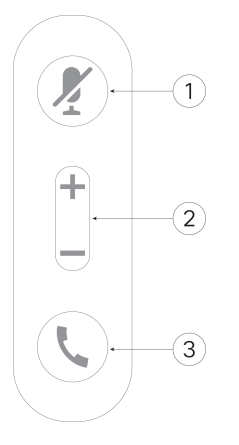

Le tableau suivant décrit les boutons des contrôleurs de casque Cisco 521 et 522.

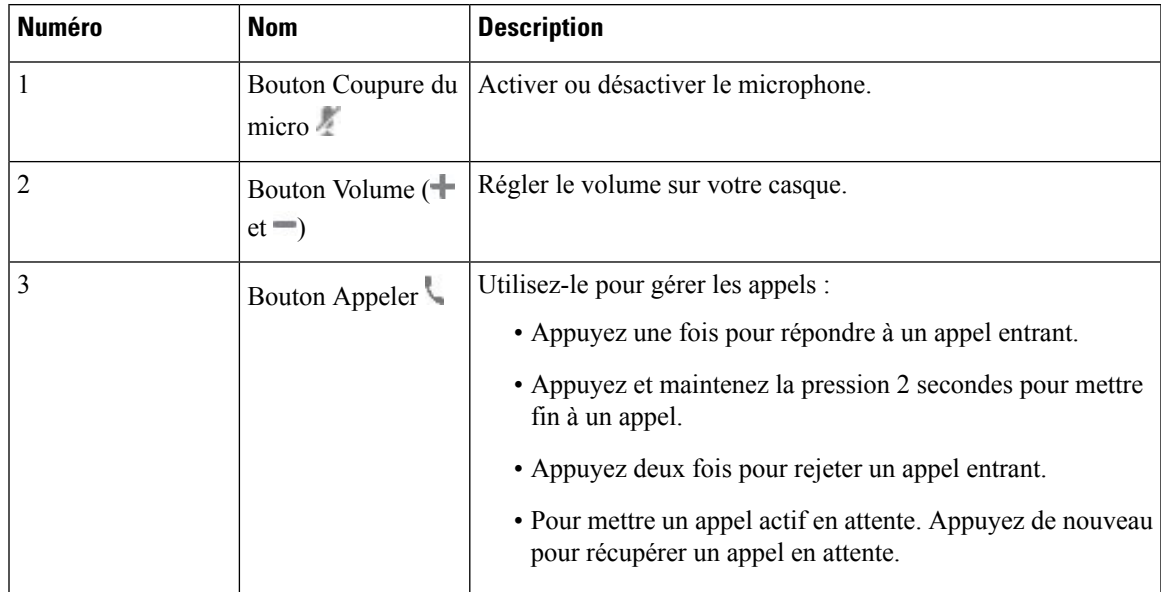

#### **Tableau 6 : Boutons du contrôleur de casque Cisco 521 et 522**

# **Casque Cisco 531 et 532**

Les Casque Cisco série 530 sont deux casques développés pour les produits et services Cisco. Le casque 531 propose une oreillette unique et offre un confort léger. Le casque 532 propose deux oreillettes pour une utilisation dans un environnement bruyant ou un bureau occupé.

Les casques Cisco 531 et 532 utilisent l'un des deux connecteurs du téléphone IP Cisco série 8800 avec micrologiciel multiplateforme :

• Connecteur RJ9 : à utiliser avec les téléphones IP Cisco qui possèdent un port casque.

• Adaptateur de casque USB : fournit un contrôle d'appel amélioré et prend actuellement en charge les modèles de téléphone IP Cisco 8851, 8861 et 8865.

L'adaptateur Cisco casque USB peut être utilisé avec les casques 531 et 532 de Cisco. Avec la carte, vous pouvez tester votre casque et personnaliser vos basses et aigus, votre gain ou le volume du microphone, ainsi que les paramètres de effet local ou de commentaires. L'adaptateur conserve également vos paramètres si vous basculez entre des téléphones.

L'adaptateur Cisco USB est pris en charge sur les téléphones IP Cisco 8851, 8861 et 8865 avec micrologiciel multiplateforme. Pour vérifier le modèle de téléphone que vous possédez, appuyez sur **Applications** > **État** > **Informations sur le produit**. Le champ **Nom du produit** indique le modèle de votre téléphone.

Les Casque Cisco série 530 nécessitent le micrologiciel multiplateformes version 11.1(2) et versions ultérieures. Mettez à niveau vos téléphones avec le dernier micrologiciel avant d'utiliser ces casques.

#### **Boutons et voyants des casque Cisco 531 et 532**

L'adaptateur USB de casque Cisco pour Casque Cisco série 530 est utilisé pour les fonctionnalités de base.

**Illustration 2 : Adaptateur USB pour casque Cisco**

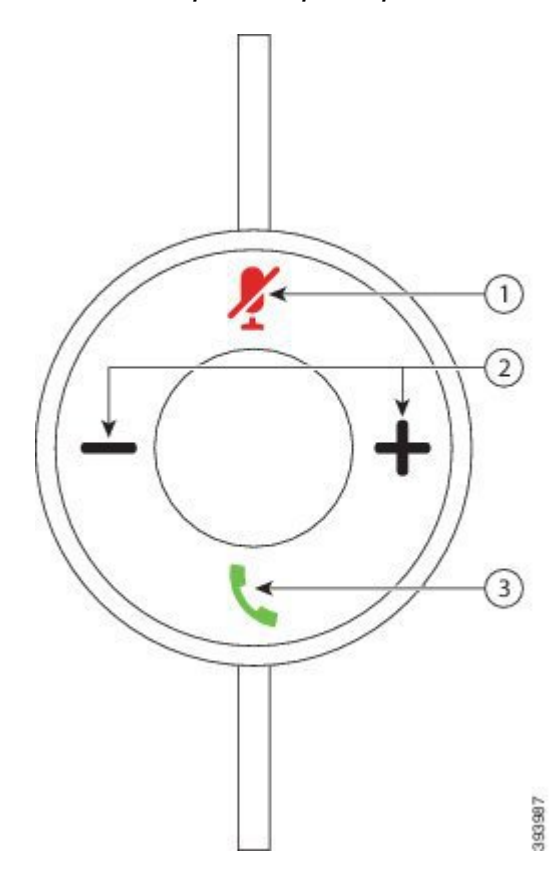

Le tableau suivant décrit les boutons de l'adaptateur USB pour casques Cisco 531 et 532.

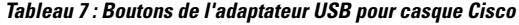

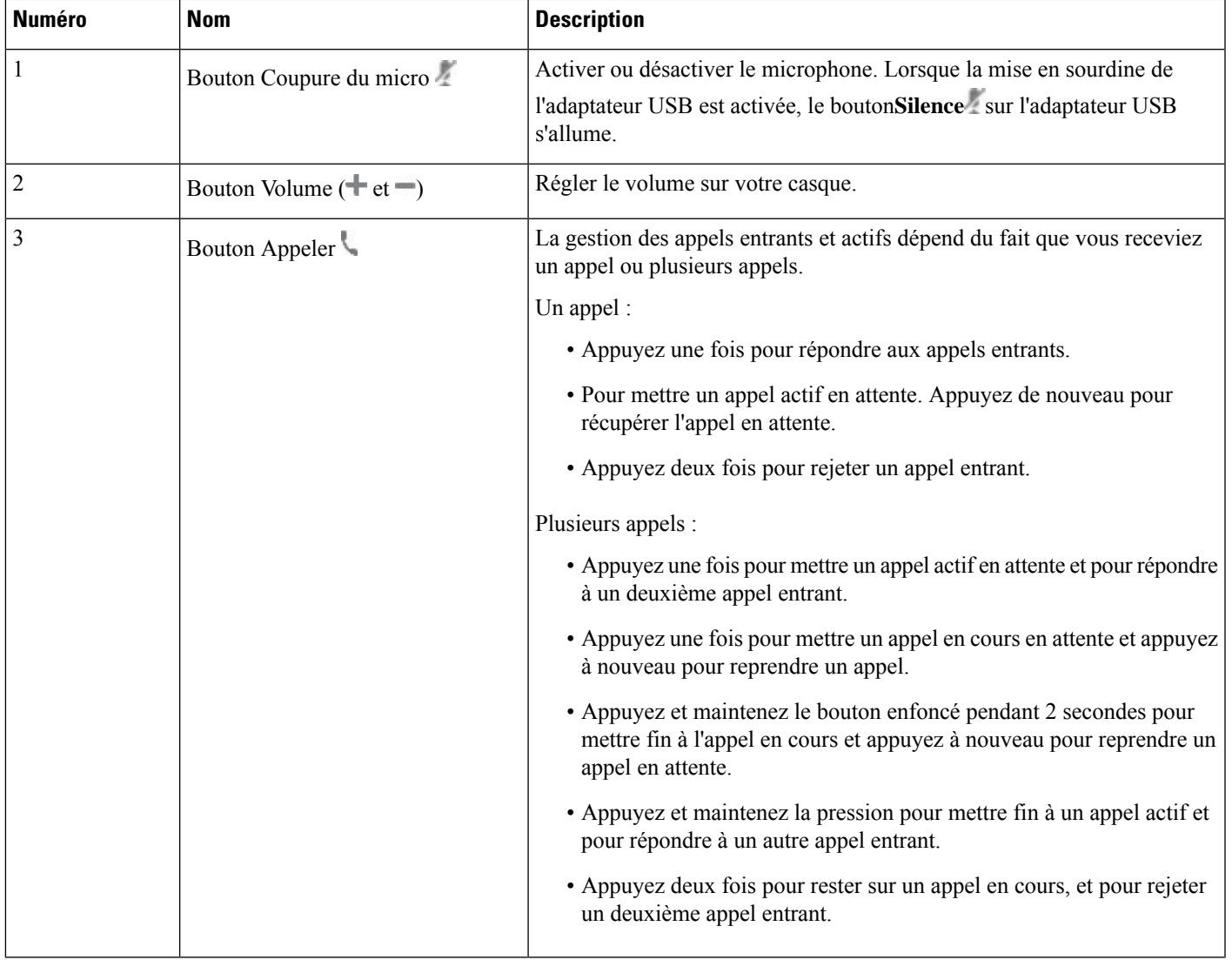

## **Casque Cisco 561 et 562**

Les Casque Cisco série 560 sont deux casques développés pour les produits et services Cisco. Le casque Cisco 561 propose une oreillette unique pour un port prolongé et confortable. Le casque Cisco 562 est équipé de deux oreillettes pour une utilisation dans un environnement professionnel bruyant.

Les Casque Cisco série 560 utilisent une base de casque pour se connecter aux téléphones IP Cisco et charger les casques. Les options disponibles pour la base sont base Standard et Multibase. Les Casque Cisco série 560 avec base standard prennent en charge la connexion à une source unique à partir d'un téléphone ou d'un ordinateur. Les Casque Cisco série 560 avec multibase prennent en charge plusieurs sources à partir de téléphones, d'ordinateurs et de périphériques jumelés en Bluetooth et fournissent une commutation facile et intuitive parmi les sources connectés.

Vous pouvez connecter le Casque Cisco série 560 de l'une des façons suivantes :

- Connecteur RJ9 et AUX (câble Y) : pris en charge sur les téléphones IP Cisco 8811, 8841, 8845, 8851, 8861 et 8865 avec plusieurs plates-formes.
- Connecteur USB : pris en charge sur les téléphones IP Cisco 8851, 8861 et 8865 avec plusieurs plates-formes.

Les Casque Cisco série 560 nécessitent le micrologiciel multiplateformes version 11.2(3) et versions ultérieures. Mettez à niveau vos téléphones avec le dernier micrologiciel avant d'utiliser ces casques.

Pour vérifier le modèle de téléphone et la version de micrologiciel que vous possédez, appuyez sur **Applications** et sélectionnez **État** > **Informations sur le produit**. Le champ **Nom du produit** indique le modèle de votre téléphone. Le champ **Version logicielle** vous indique la version installée qui vous indique la version du micrologiciel.

### **Boutons et voyants des casques Cisco 561 et 562**

Les boutons de votre casque sont utilisés pour les fonctionnalités d'appel de base.

**Illustration 3 : Boutons du casque Cisco 561 et casque Cisco 562**

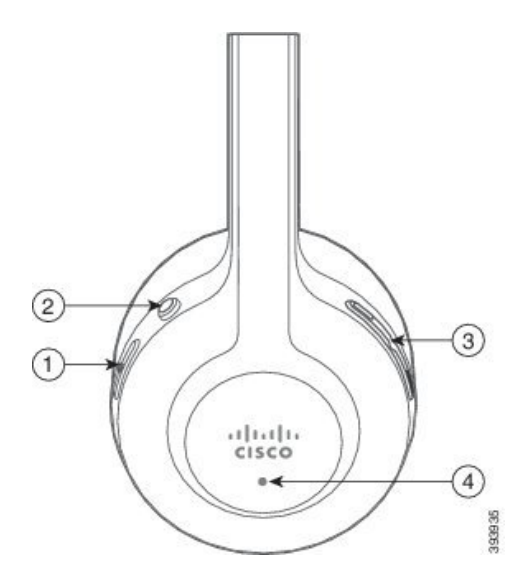

Le tableau suivant décrit les boutons des casques Cisco 561 et 562.

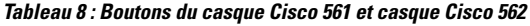

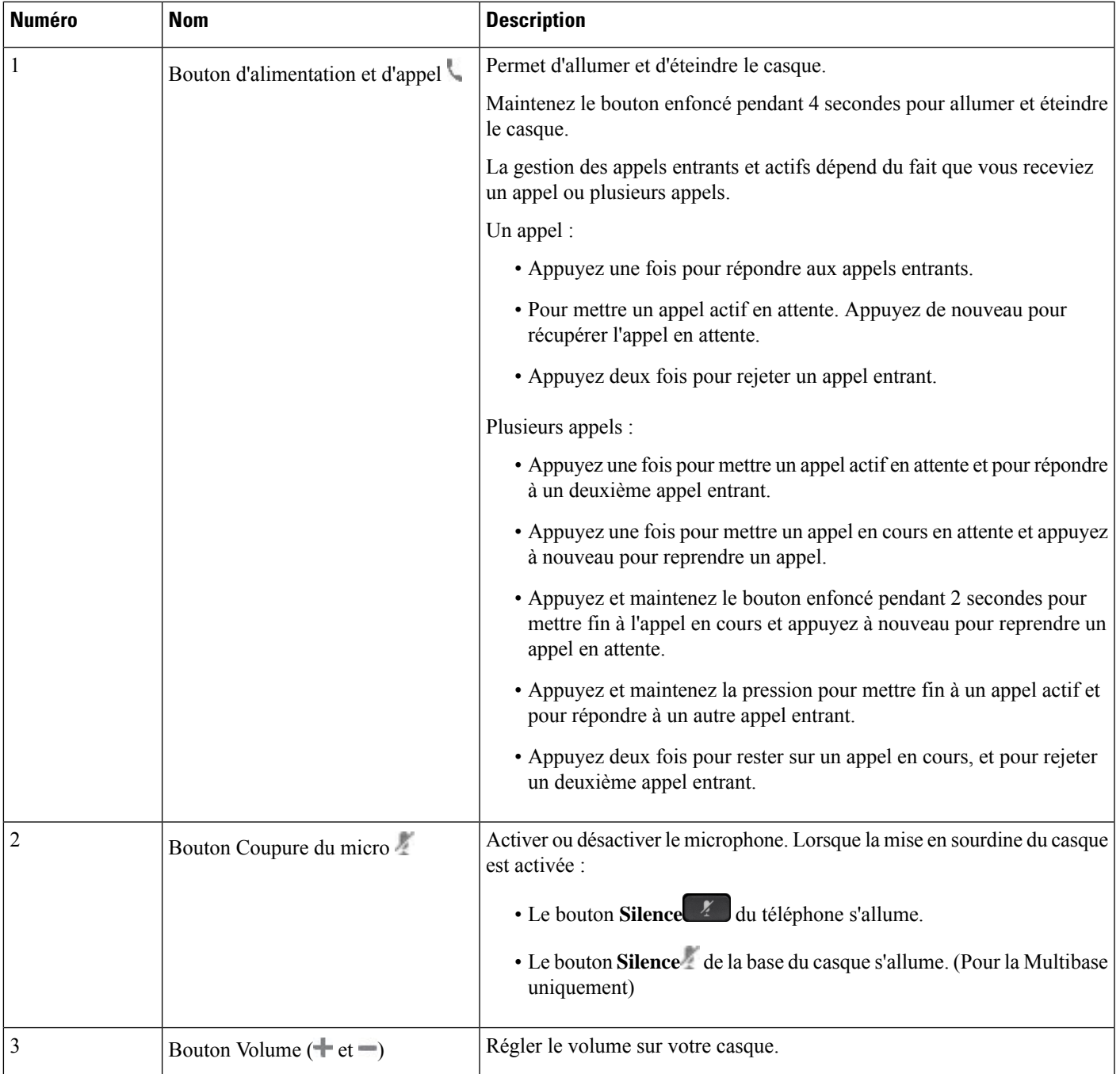

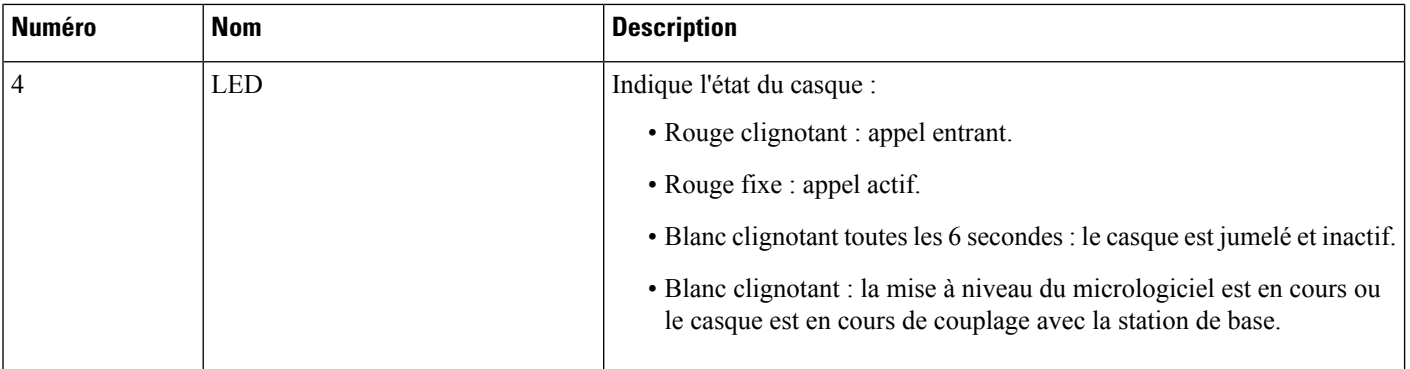

#### **Charger les casques Cisco 561 et 562**

Utiliser la base du casque pour charger le casque.

#### **Procédure**

Placez le casque dans le support de la base.

Les voyants sur la station de base indiquent l'état de chargement. Lorsque le casque est complètement chargé, les cinq voyants sur la base sont blanc fixe. Si les voyants ne s'allument pas, retirez le casque de la base et réessayez.

# **Mettre à niveau le micrologiciel du casque série 500**

Lorsque vous connectez le casque au téléphone, le téléphone vérifie la version du micrologiciel du casque. Si une nouvelle version est disponible, le téléphone vous invite à mettre à niveau votre casque. L'invite de mise à niveau du casque s'affiche seulement lorsque vous êtes sur l'écran d'accueil du téléphone inactif. Si le téléphone est en cours d'utilisation lors de la détection d'une nouvelle version du micrologiciel, l'invite de mise à niveau s'affiche lorsque vous revenez à l'écran d'accueil en mode inactif.

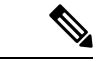

**Remarque**

Si vous ne répondez pas à l'invite de mise à niveau, la mise à niveau démarre automatiquement lorsque le compte à rebours est terminé.

#### **Avant de commencer**

Votre administrateur configure la règle de mise à niveau pour votre casque sur la page web d'administration du téléphone.

**Procédure**

**Étape 1** Appuyez sur **Mise à niveau** sur le téléphone lorsque vous y êtes invité.

L'icône de mise à niveau  $\mathbf{A}$  dans le coin supérieur droit du téléphone, indique que le casque est en cours de mise à niveau. La durée du processus de mise à niveau varie en fonction des modèles de casques, de 10 à 15 minutes.

**Étape 2** (Facultatif) Si vous souhaitez mettre à niveau votre casque ultérieurement, appuyez sur **Plus tard**.

Vous serez invité toutes les 2 heures jusqu'au démarrage de la mise à niveau.

# **Configurer les Casque Cisco série 500**

Sur l'écran du téléphone, vous pouvez tester votre casque et personnaliser vos basses et aigus, le gain ou le volume du microphone et les paramètres de retour lorsque :

- Le Casque Cisco série 520 est connecté au téléphone au moyen du contrôleur USB en ligne.
- Les casques Cisco 531 et 532 sont connectés au téléphone avec l'adaptateur USB.
- La base Standard ou Multibase du Casque Cisco série 560 est connectée au téléphone avec le câble en Y ou le câble USB.

Vous êtes invité à configurer votre casque lorsque vous l'avez connecté au téléphone. Si vous ignorez l'invite de configuration du casque, vous pouvez également y accéder à partir de **Applications** > **État** > **accessoires**.

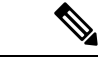

**Remarque**

Les paramètres sont stockés dans le contrôleur USB en ligne, l'adaptateur USB ou la base du casque, selon les modèles de casques. Une réinitialisation d'usine du téléphone n'affecte pas les paramètres du casque.

### **Régler les graves et aigus de votre casque**

Vous pouvez personnaliser votre casque en réglant les graves et les aigus. Si vous aimez les casques avec plus de basses, ajustez le paramètre vers un réglage avec plus de profondeur. Si vous préférez les casques plus aigus, ajustez le paramètre pour que le son soit plus brillant.

## **Procédure**

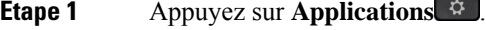

- **Étape 2** Sélectionnez **État**.
- **Étape 3** Sélectionnez **Accessoires**.
- **Étape 4** Naviguez jusqu'à **Configuration** > **Haut-parleur** > **Réglage**.
- **Étape 5** Appuyez sur  $\triangleleft$  ou  $\triangleright$  pour ajuster le réglage.
- **Étape 6** Appuyez sur **Enregistrer** pour appliquer et conserver vos paramètres.

### **Régler le volume du microphone de votre casque**

Le volume du microphone est également appelé gain. Vous pouvez régler le niveau de gain lorsque vous êtes en communication avec des voix différentes fortes et calmes. Ce réglage égalise les voix entendues dans votre oreillette en atténuant les voix fortes et en accentuant les voix calmes.

## **Procédure**

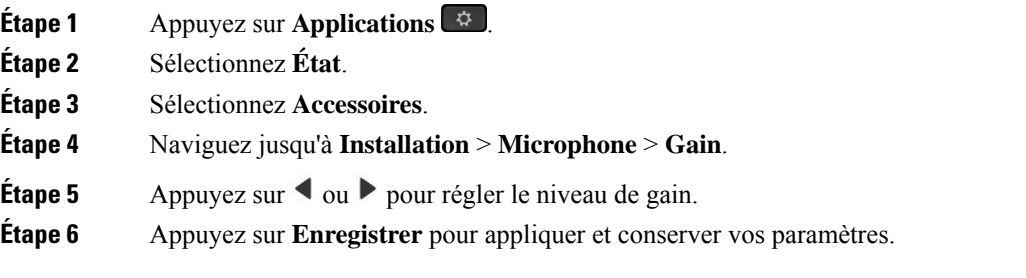

### **Régler le retour du haut-parleur de votre casque**

Le retour, également appelé effet local, est le terme employé pour le fait d'entendre votre propre voix dans le casque. Vous pouvez régler le niveau d'effet local ou désactiver ce paramètre si voustrouvez gênant d'entendre votre propre voix lors d'un appel.

### **Procédure**

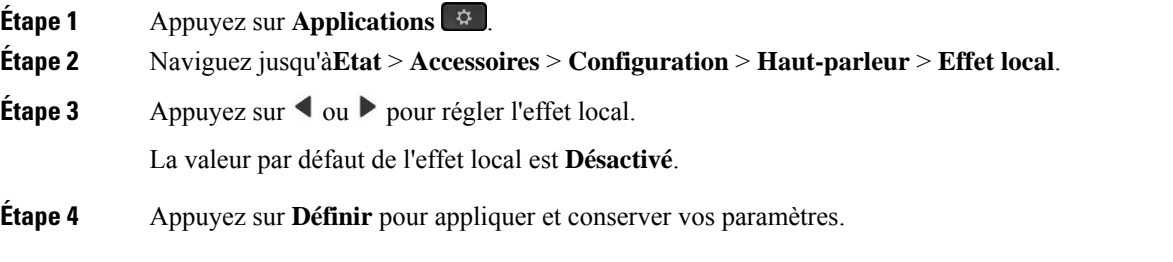

## **Tester le microphone de votre casque**

Vous pouvez vérifier si votre microphone fonctionne avant de commencer un appel.

### **Procédure**

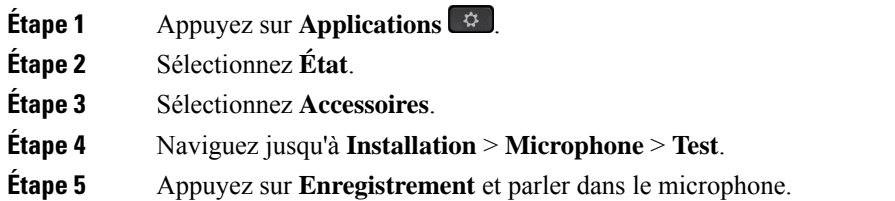

**Étape 6** Appuyez sur **Lecture** lorsque vous avez terminé de parler et écoutez l'enregistrement de test.

La durée maximum de l'enregistrement est de 20 secondes.

# **Remplacer vos coussinets d'oreillettes Casque Cisco série 500**

Les oreillettes d'un casque jouent un rôle important dans ses performances. Elles offrent confort, prise en main et amélioration de son. Avec le temps, il est normal que les oreillettes s'usent, mais vous pouvez facilement les remplacer.

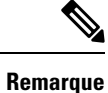

Casque Cisco série 560les coussinets ne sont pas compatibles avec le Casque Cisco série 520 et Casque Cisco série 530.

#### **Procédure**

**Étape 1** Faites pivoter l'oreillette usagée vers la gauche.

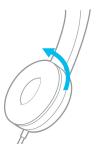

**Étape 2** Retirez l'oreillette usagée du haut-parleur.

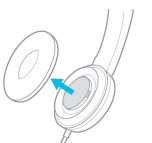

**Étape 3** Enfoncez l'oreillette neuve sur le haut-parleur.

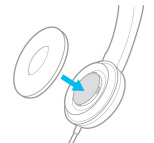

**Étape 4** Faites pivoter l'oreillette neuve vers la droite.

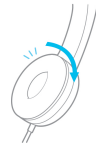

**Accessoires**

# **Casques Cisco série 700**

Vous pouvez utiliser le Casque Cisco série 700 avec les éléments suivants Téléphones multiplateformes IP Cisco:

- Téléphones multiplateformes Cisco IP Phone 8851
- Téléphones multiplateformes Cisco IP Phone 8861
- Téléphones multiplateformes Cisco IP Phone 8865

Le Casque Cisco série 700 est un casque sans fil qui utilise la connectivité Bluetooth pour se coupler avec les téléphones IP Cisco multiplateformes. Il offre les fonctionnalités suivantes :

- Fiabilité audio grâce à la technologie Clear Voice
- Sécurité de niveau professionnel
- Gestion intelligente du casque
- Expérience audio personnalisable

Le modèle de casque pris en charge par Casque Cisco série 700 est :

• Casque Cisco 730

La version du micrologiciel du casque doit être la 1-7-0-138 ou version ultérieure.

La version du micrologiciel de la carte USB doit être 1-3-12 ou version ultérieure.

## **Casque Cisco 730**

Le casque Cisco 730 est un casque sans fil qui utilise la connectivité Bluetooth pour se coupler avec les téléphones IP Cisco multiplateformes. Le casque dispose de fonctions de contrôle et de lecture de musique complètes, ainsi que de puissants systèmes de réduction de bruit et d'amélioration de l'audio ambiant utilisés dans un environnement professionnel actif.

Le casque Cisco 730 est livré avec un adaptateur USB à utiliser avec des périphériques qui ne disposent pas d'une solution Bluetooth fiable. Le casque peut égalementse connecter à des périphériques via le câble 3,5 mm inclus et le câble USB-C vers USB-A. Le câble USB-C fonctionne également comme câble de chargement et peut se connecter à n'importe quel adaptateur USB branché sur le secteur.

Vous pouvez connecter le casque Cisco 730 à l'un des éléments suivants :

- Adaptateur USB
- Câble USB-C.
- Câble audio 3,5 mm

Les fonctions de contrôle des appels suivantes s'appliquent au casque Cisco 730 utilisé avec les téléphones IP Cisco multiplateforme :

- Prendre un appel
- Mettre fin à un appel
- Régler le volume du casque
- met un appel en attente
- reprendre un appel ;
- Refuser un appel
- Gérer plusieurs appels
- La mise en sourdine de votre microphone.

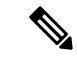

#### **Remarque**

Ces fonctions de contrôle d'appel ne sont disponibles que lorsque le casque est connecté au téléphone par un adaptateur USB ou un câble USB-C. Pour la connexion Bluetooth, seules les fonctions de contrôle de base des appels sont prises en charge (par exemple, répondre ou mettre fin à un appel), les fonctions de contrôle des appels seront prises en charge en totalité dans une version future.

Pour plus d'informations sur le casque Cisco 730, reportez-vous au Guide de [l'utilisateur](https://www.cisco.com/c/en/us/td/docs/voice_ip_comm/cuipph/Headsets/730/userguide/h730_b_cisco-headset-730-user-guide/h730_b_cisco-headset-730-user-guide_chapter_00.html?referring_site=RE&pos=1&page=https://www.cisco.com/c/en/us/support/collaboration-endpoints/headset-730/model.html) du casque Cisco 730.

Le casque Cisco 730 nécessite la version 11.3(5) du micrologiciel multiplateformes ou une version ultérieure. Mettez à niveau vos téléphones avec le dernier micrologiciel avant d'utiliser le casque.

Pour vérifier le modèle de téléphone et la version de micrologiciel que vous possédez, appuyez sur **Applications**

et sélectionnez**État** > **Informations sur le produit**. Le champ **Nom du produit** indique le modèle de votre téléphone. Le champ **Version logicielle** vous indique la version installée qui vous indique la version du micrologiciel.

# **Mettre à niveau le micrologiciel du casque 730**

Lorsque vous connectez le casque au téléphone, le téléphone vérifie la version du micrologiciel du casque. Si une nouvelle version est disponible, le téléphone vous invite à mettre à niveau votre casque. L'invite de mise à niveau du casque s'affiche seulement lorsque vous êtes sur l'écran d'accueil du téléphone inactif. Si le téléphone est en cours d'utilisation lors de la détection d'une nouvelle version du micrologiciel, l'invite de mise à niveau s'affiche lorsque vous revenez à l'écran d'accueil en mode inactif.

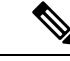

#### **Remarque**

Si vous ne répondez pas à l'invite de mise à niveau, la mise à niveau démarre automatiquement lorsque le compte à rebours est terminé.

#### **Avant de commencer**

- Votre administrateur configure la règle de mise à niveau pour votre casque sur la page web d'administration du téléphone.
- Votre téléphone est inactif.

#### **Procédure**

**Étape 1** Revenir ou entrer dans l'écran principal du téléphone.

**Étape 2** Connecter le casque au téléphone à l'aide du câble USB-C.

**Remarque** Le casque ne peut être mis à niveau que par la connexion USB-C.

**Étape 3** Appuyez sur **Mise à niveau** sur le téléphone lorsque vous y êtes invité.

L'icône de mise à niveau  $\Omega$  dans le coin supérieur droit du téléphone, indique que le casque est en cours de mise à niveau. La durée du processus de mise à niveau varie en fonction des modèles de casques, de 10 à 15 minutes.

### **Étape 4** (Facultatif) Si vous souhaitez mettre à niveau votre casque ultérieurement, appuyez sur **Plus tard**.

Vous serez invité toutes les 2 heures jusqu'au démarrage de la mise à niveau.

## **Rechercher les informations relatives à votre casque 730 sur le téléphone**

Vous trouverez des informations sur le nom, le modèle, le numéro de série et la version du micrologiciel du casque Cisco 730 sur le téléphone.

#### **Avant de commencer**

• Assurez-vous que la version du micrologiciel de votre casque est 1-7-0-138 ou ultérieure.

Pour mettre à niveau le micrologiciel de votre casque, reportez-vous à Mettre à niveau le micrologiciel du casque 730, à la page 21.

• Assurez-vous que la version du micrologiciel de votre adaptateur USB est la 1-3-12 ou ultérieure.

Pour plus d'informations sur la mise à niveau de l'adaptateur, contactez l'assistance du casque.

## **Procédure**

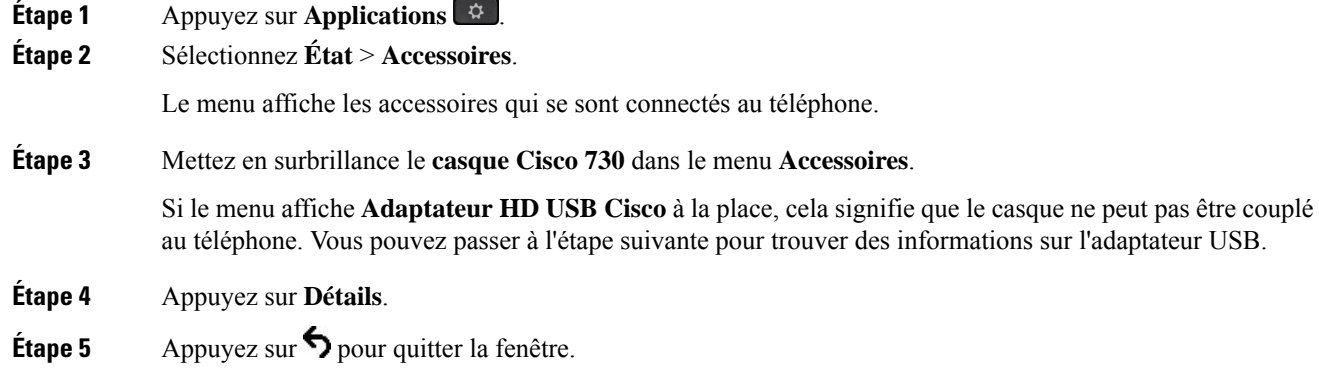

# **Cisco Headset 720**

### **Connexion du casque Cisco 720**

Vous devez connecter votre casque à votre téléphone.

## **Avant de commencer**

Votre administrateur active l'inventaire des périphériques.

## **Procédure**

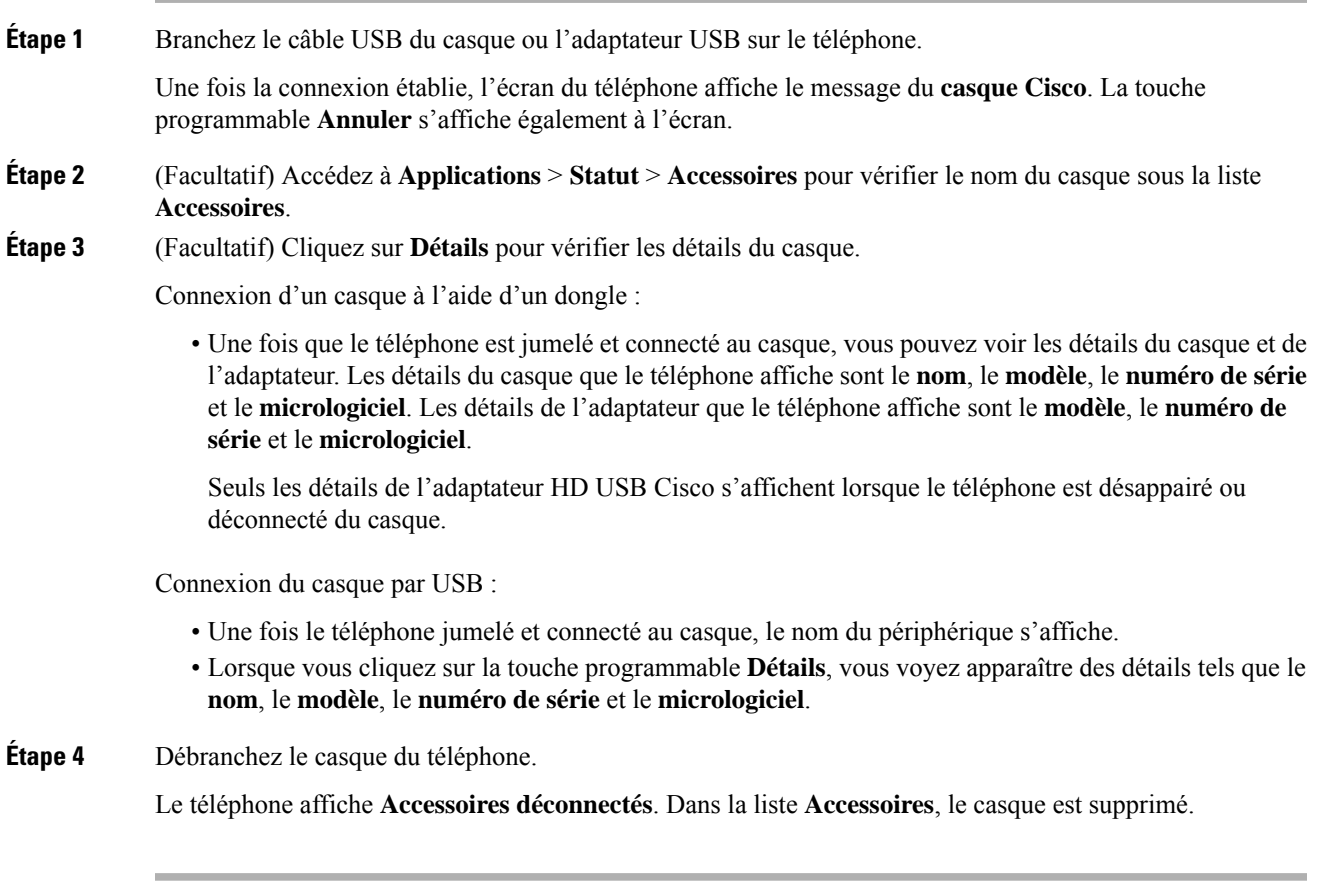

# **Commandes du casque 720 – Webex**

L'illustration suivante montre le contrôleur et les voyants du casque Cisco série 720.

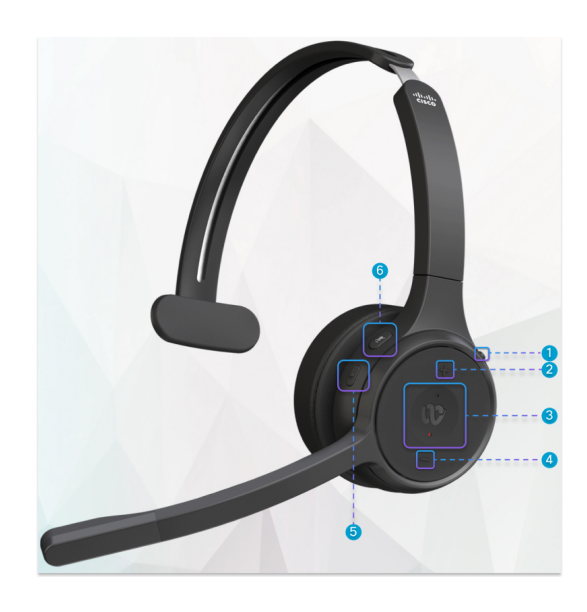

**Tableau 9 : Boutons du casque Cisco série 720**

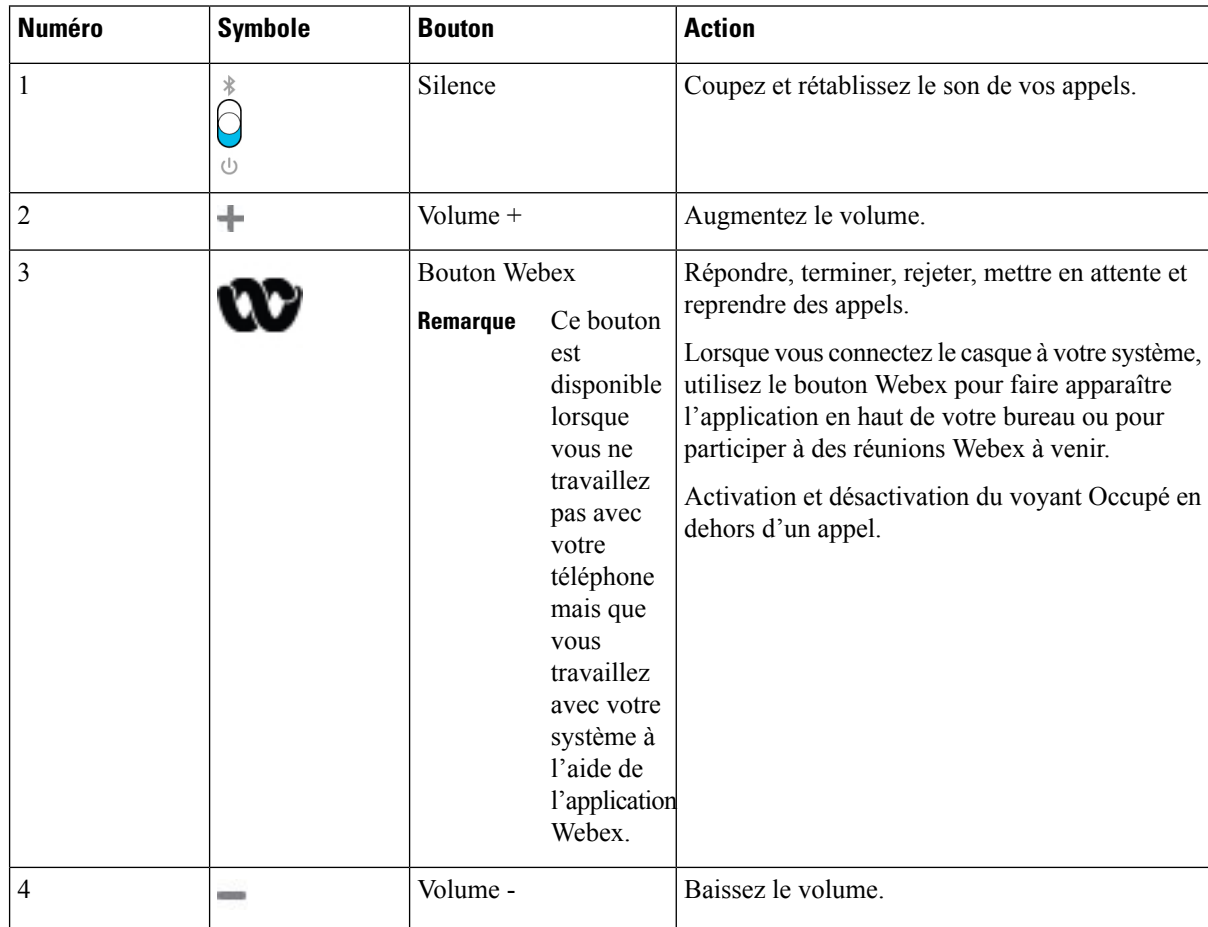

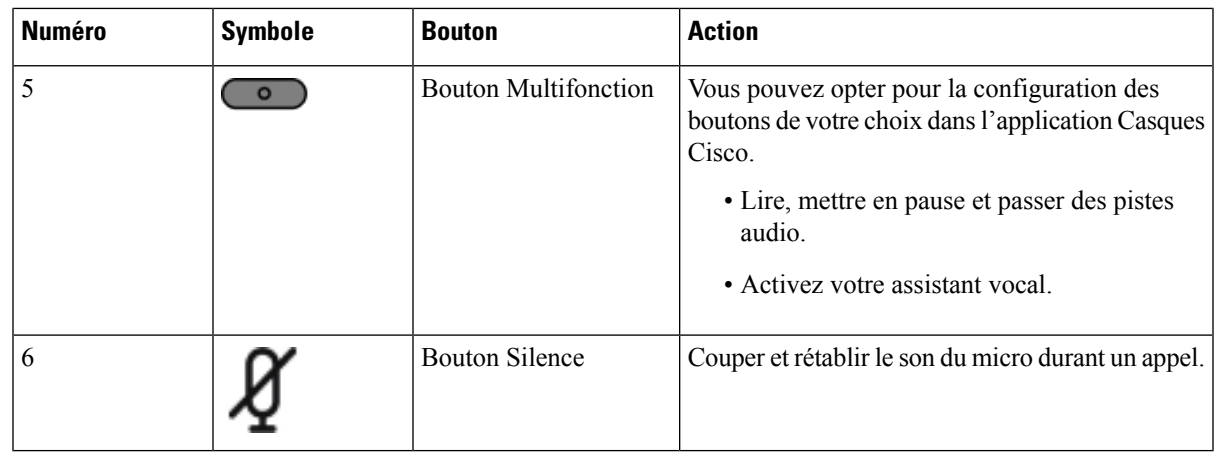

# **Commandes du casque 720 – Teams**

Le schéma suivant illustre les commandes du casque Cisco 720.

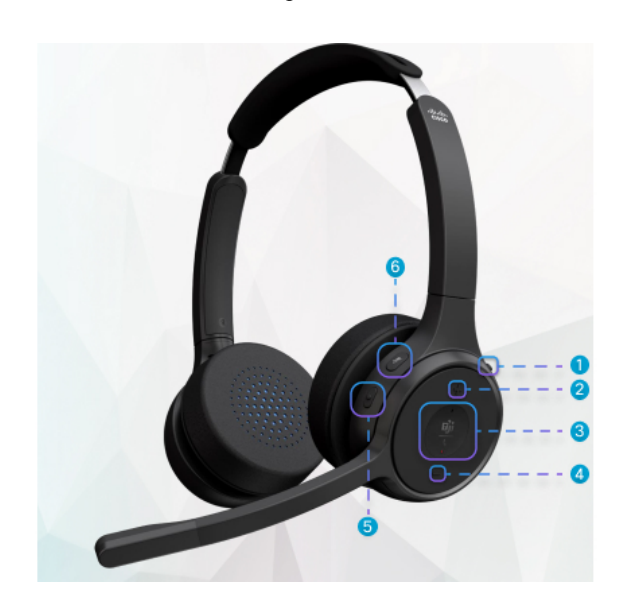

**Tableau 10 : Boutons du casque Cisco série 720**

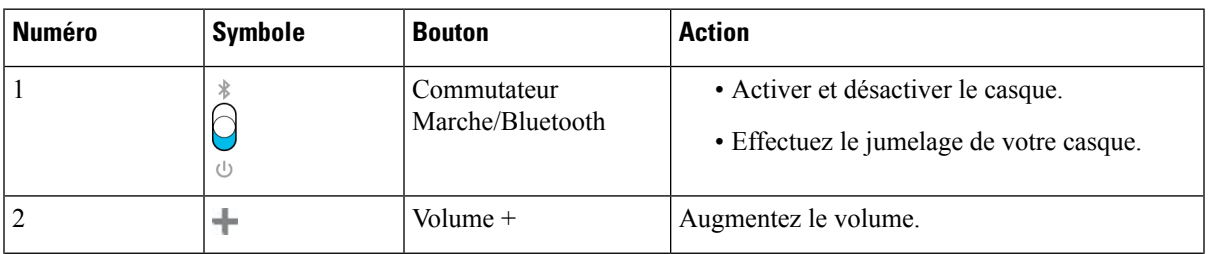

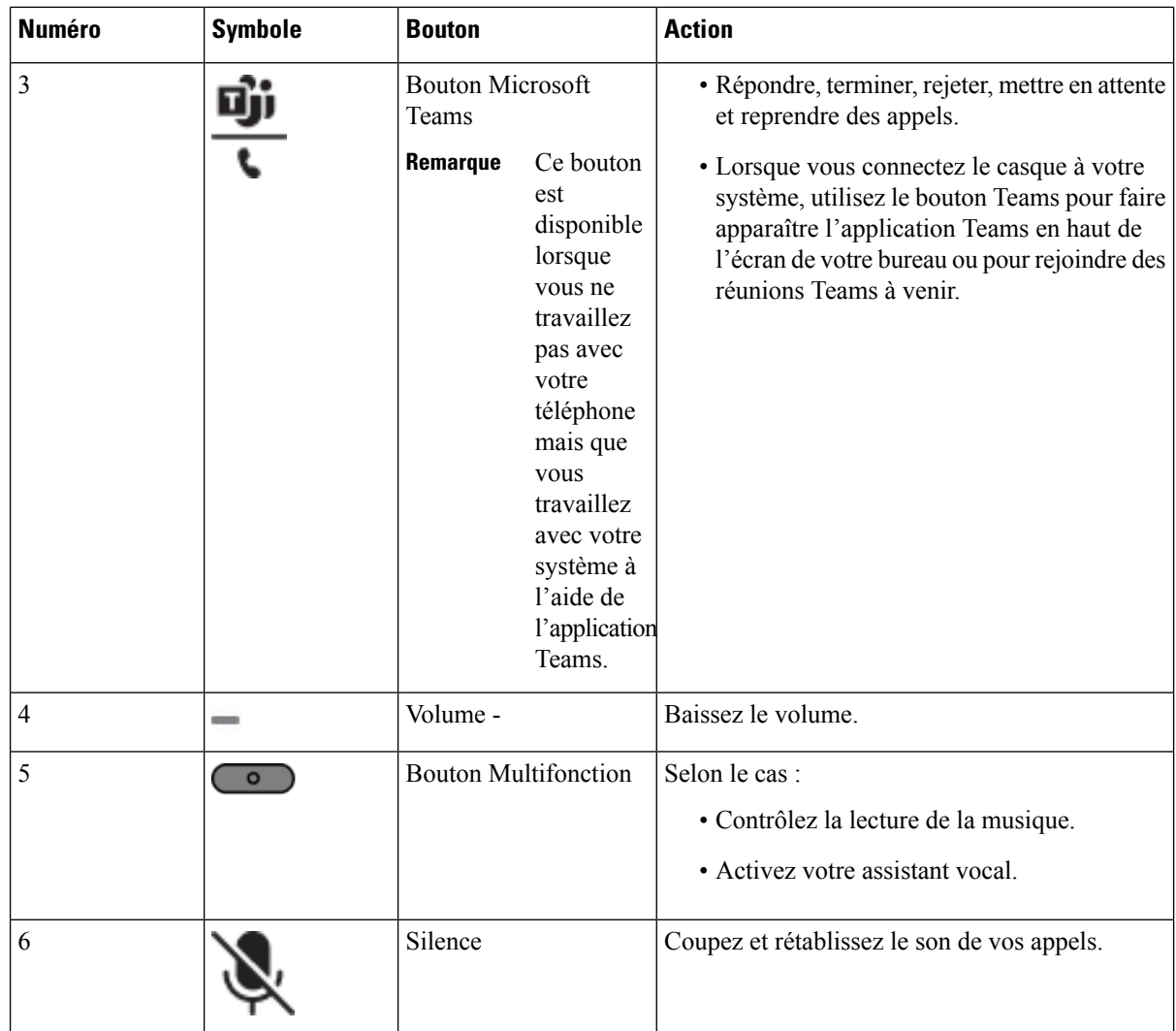

# **Couper ou rétablir le son du casque**

Vous pouvez couper ou rétablir le son du casque de deux manières différentes.

## **Procédure**

Pour couper ou rétablir le son du casque, effectuez l'une des opérations suivantes.

- Appuyez sur la touche Couper le son.
- Pour définir la coupure de son forcée ou non forcée, soulevez ou abaissez la perche du casque.

Pour obtenir plus d'informations, reportez-vous à Couper ou rétablir le son avec la perche du casque, à la page 27.

П

Le téléphone n'a qu'une seule façon de couper le son. Appuyez sur la touche Couper le son pour couper ou rétablir le son du téléphone. **Remarque**

# **Couper le son du casque ou du téléphone**

Lorsque vous appuyez sur la touche de coupure du casque ou du téléphone, le tableau suivant indique les variations de l'état de la coupure :

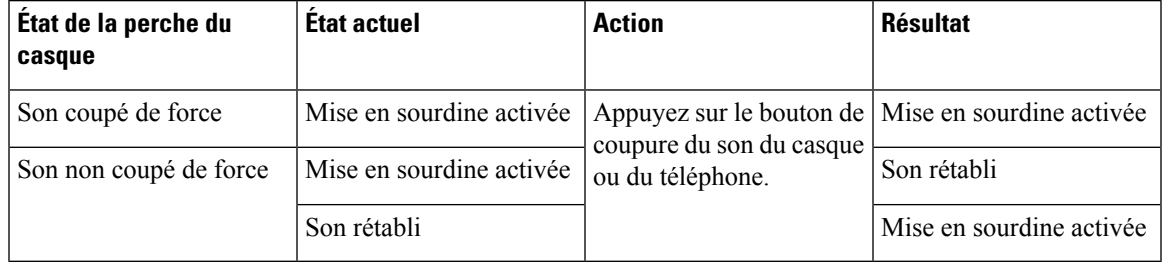

**Remarque** Si le son du casque est coupé de force, le téléphone sera forcé de le faire.

- Permet de couper le son du casque ou du téléphone. Le son sera toujours coupé si le son du casque a été coupé de force.
- Couper le son du casque ou du téléphone modifie l'état du son si le son de la perche du casque n'a pas été coupé de force.

# **Couper ou rétablir le son avec la perche du casque**

Lorsque la perche du casque est abaissée ou relevée, les résultats sont indiqués dans le tableau suivant :

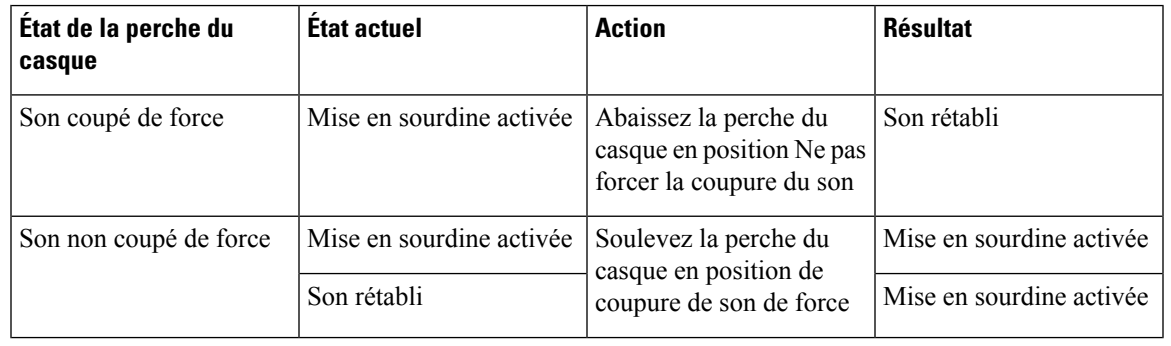

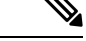

**Remarque** Si le son du casque est coupé, le téléphone sera forcé de le faire.

• Abaisser la perche du casque si le son du casque est coupé de manière forcée rétablit le son.

• Le fait de soulever la perche du casque coupe le son.

# **La synchronisation de la coupure du son entre un casque et un téléphone échoue**

## **Problème**

Il n'est pas possible de synchroniser l'état de la coupure du son entre un casque et un téléphone.

#### **Cause**

- Lorsque le téléphone est inactif
- Lorsque le téléphone est en attente
- Lorsque le téléphone compose un numéro
- Lorsque le téléphone sonne
- Lorsque les conditions suivantes ne sont pas remplies : Appel en cours actif et Chemin audio est casque.

Par conséquent, le fait d'appuyer sur la touche Couper/rétablir le son n'a aucune incidence.

## **Solution**

- Vérifiez que votre casque est bien connecté à un téléphone, mais à un seul téléphone.
- Vérifier si l'appel est actif (pas de sonnerie, pas de numérotation, ou en attente)
- Vérifiez si le casque est le chemin audio de votre téléphone.
- Vérifiez si le paramètre Forcer la coupure son de votre casque est actif.

# **Casques de fabricants tiers**

Cisco Systems réalise certains essais internes des casques de fabricants tiers utilisés avec les téléphones IP Cisco. Mais, Cisco ne certifie ni ne prend en charge les produits de fournisseurs de casques ou de combinés.

Les casques sont connectés à votre téléphone à l'aide du port USB ou du port auxiliaire. En fonction de votre modèle de casque, vous devez régler les paramètres audio de votre téléphone pour une meilleure expérience audio, y compris le paramètre de retour du casque.

Si vous possédez un casque de fabricant tiers et que vous appliquez un nouveau paramètre de retour du casque, attendez une minute et redémarrez le téléphone afin que le paramètre soit stocké dans la mémoire flash.

Le téléphone supprime certains bruits de fond que détecte un microphone de casque. Vous pouvez utiliser un casque à réduction de bruit pour réduire davantage les bruits de fond et améliorer la qualité audio générale.

Si vous envisagez d'acheter un casque de fabricant tiers, nous recommandons d'utiliser des périphériques externes de bonne qualité, tels que des casques blindés contre les interférences produites par les signaux de fréquences radio et audio. En fonction de la qualité des casques et de leur proximité par rapport à d'autres périphériques tels que des téléphones portables et des radios bidirectionnelles, des parasites sonores ou des échos sont toujours susceptibles de se produire. L'interlocuteur distant ou l'utilisateur du téléphone IP Cisco et l'interlocuteur distant risquent d'entendre un ronflement ou un bourdonnement. Plusieurs sources externes peuvent provoquer un ronflement ou un bourdonnement ; des lampes électriques, des moteurs électriques ou de grands écrans d'ordinateur, par exemple.

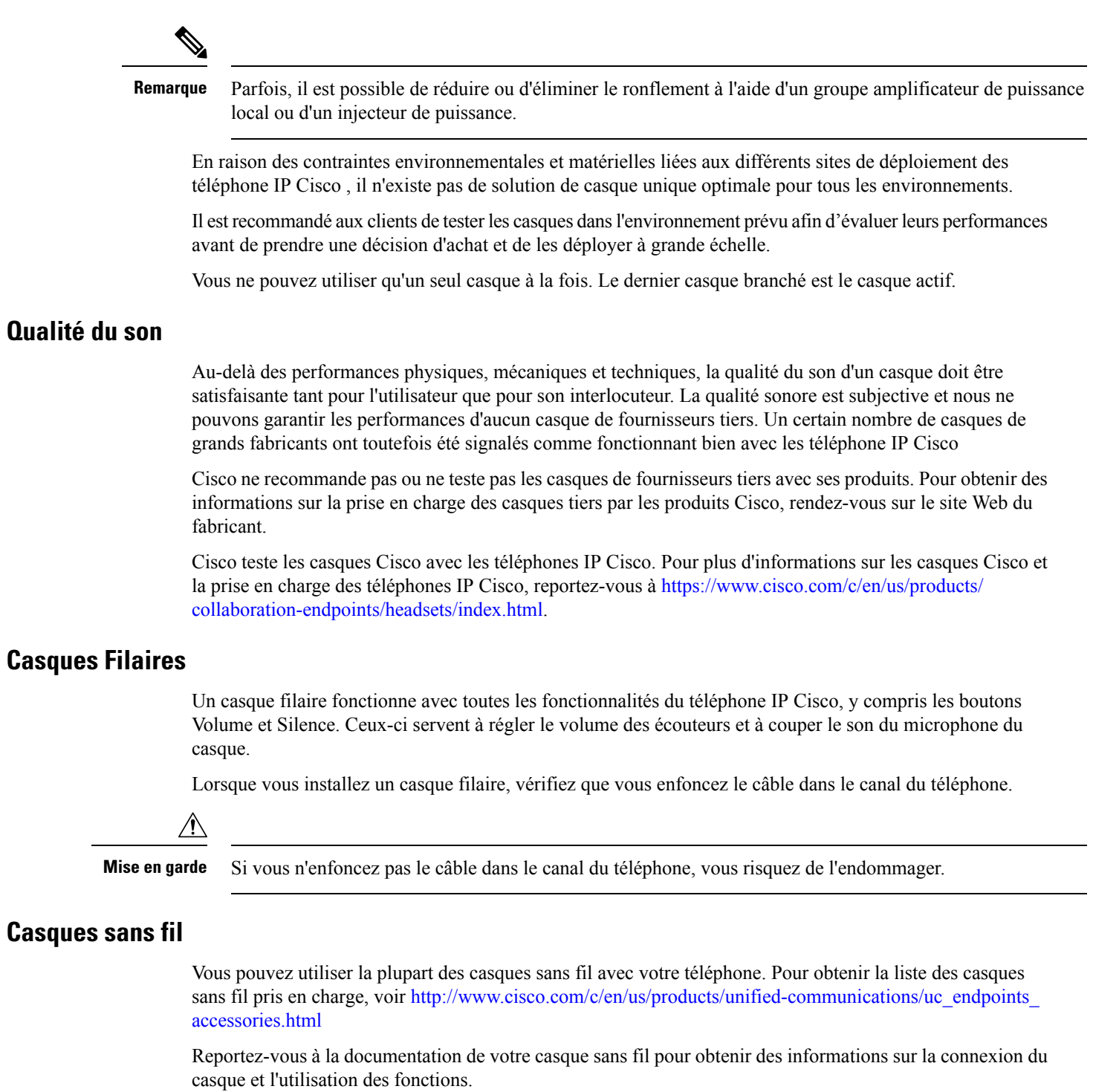

# **Casques standard**

Vous pouvez utiliser un casque standard avec votre téléphone de bureau. Les casques standard se branchent à l'arrière du téléphone à l'aide d'un connecteur de type RJ.

## **Branchement d'un casque standard**

## **Procédure**

Branchez le casque dans la prise arrière du téléphone et enfoncez le câble dans le canal de câble.

**Illustration 4 : Branchement de casque standard**

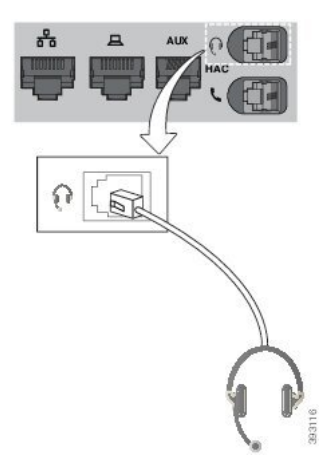

Si le câble n'est pas enfoncé dans le canal du téléphone, la carte de circuit imprimé à l'intérieur du téléphone peut être endommagée. Le canal du câble réduit la charge sur le connecteur et la carte de circuit imprimé. **Mise en garde**

# **Casques USB**

Vous pouvez utiliser un casque USB pour tous vos appels si votre téléphone est équipé d'un port USB.

Si votre téléphone possède plus d'un port USB, un seul casque USB peut être connecté à la fois.

Pour obtenir la liste exhaustive des casques pris en charge, voir le document Unified [Communications](http://www.cisco.com/c/en/us/products/unified-communications/uc_endpoints_accessories.html) Endpoint and Client Accessories (Points de terminaison et accessoires client Unified [Communications\)](http://www.cisco.com/c/en/us/products/unified-communications/uc_endpoints_accessories.html). Les casques USB qui ne figurent pas dans la liste peuvent ne pas fonctionner correctement lorsqu'ils sont connectés à un port USB. Pour en savoir plus, reportez-vous à la documentation du fabricant de votre casque USB.

## **Branchement d'un casque USB**

Quand vous utilisez un casque USB avec votre téléphone, gardez à l'esprit que :

- Vous ne pouvez utiliser qu'un seul casque à la fois. Le dernier casque branché est le casque actif.
- Si vous débranchez un casque USB alors que vous êtes en communication, le chemin audio ne change pas automatiquement. Vous devez appuyer sur le bouton **Haut-parleur** ou décrocher le combiné.
- Si vous êtes en communication active et que vous débranchez un casque USB, le son passe automatiquement par le haut-parleur.

• Si vous êtes en communication active et que vous branchez un casque USB, le son passe automatiquement par le casque USB.

### **Procédure**

Branchez la fiche du casque USB dans le port USB du téléphone.

# **Casques Bluetooth sans fil**

Les téléphones IP Cisco 8845, 8851, 8861 et 8865 avec le micrologiciel multiplateforme prennent en charge les casques sans fil Bluetooth. Pour obtenir la liste des casques sans fil de fabricants tiers pris en charge, reportez-vous à [http://www.cisco.com/c/en/us/products/unified-communications/uc\\_endpoints\\_accessories.html.](http://www.cisco.com/c/en/us/products/unified-communications/uc_endpoints_accessories.html)

La technologie Bluetooth permet des connexions sans fil à faible bande passante dans un rayon de 20 mètres. Les meilleures performances sont obtenues dans un rayon de 1 à 2 mètres. La technologie sans fil Bluetooth utilise la bande des 2,4 GHz, qui est la même que la bande 802.11b/g. Des problèmes d'interférence peuvent survenir. Nous recommandons que vous :

- Utilisiez 802.11a, 802.11n, ou 802.11ac qui fonctionne dans la bande des 5 GHz.
- N'utilisiez pas le téléphone à proximité d'autres périphériques 802.11b/g, périphériques Bluetooth, fours à micro-ondes et objets métalliques volumineux.

Le téléphone IP Cisco utilise une authentification par clé partagée et une méthode de chiffrement pour les casques. Le téléphone IP Cisco peut se connecter à un maximum de 50 casques, un à la fois. Le dernier casque connecté est utilisé comme le casque par défaut. Le jumelage se fait en général une fois par casque.

Lorsqu'un périphérique a été jumelé, la connexion Bluetooth est maintenue tant que les deux périphériques (le téléphone et le casque) sont activés et à portée l'un de l'autre. La connexion est généralement automatiquement rétablie si l'un des deux périphériques est éteint, puis rallumé. Toutefois, certains casques nécessitent une intervention de l'utilisateur pour rétablir la connexion.

L'icône Bluetooth indique que Bluetooth est actif, qu'un périphérique soit connecté ou non.

Des problèmes d'interférence peuvent survenir. Nous vous recommandons de vous éloigner des autres périphériques 802.11b/g, des périphériques Bluetooth, desfours à micro-ondes et des grands objets métalliques. Si possible, configurez les autres périphériques 802.11 pour qu'ils utilisent les canaux 802.11a.

Pour qu'un casque Bluetooth sans fil fonctionne, il n'est pas nécessaire qu'il se trouve à proximité directe du téléphone. Mais certains obstacles comme les murs ou des portes peuvent affecter la connexion. Des interférences provenant d'autres appareils électroniques peuvent également affecter les performances.

Lorsque les casques se trouvent à plus de 10 mètres du téléphone IP Cisco, Bluetooth abandonne la connexion après un délai de 15 à 20 secondes. Le casque couplé se reconnecte lorsqu'il revient à portée du téléphone IP Cisco.Pour certainstypes de téléphones qui fonctionnent en modes d'économie d'énergie, vous pouvez rallumer le casque en appuyant sur le bouton opérationnel pour lancer la reconnexion.

Activez le casque avant de l'ajouter comme accessoire sur le téléphone.

Le téléphone prend en charge les différentes fonctions de profil mains-libres qui vous permettent d'utiliser des périphériques tels que des casques sans fil Bluetooth pour certaines tâches. Par exemple, au lieu d'appuyer sur la touche Rappel du téléphone, vous pouvez composer à nouveau un numéro depuis votre casque sans fil Bluetooth en suivant les instructions données par le fabricant du casque.

Ces fonctionnalités mains libres sont disponibles sur les casques sans fil Bluetooth utilisés avec les téléphones IP Cisco 8845, 8851, 8861 et 8865 :

- Prendre un appel
- Mettre fin à un appel
- Modifier le volume du casque pour un appel
- Composer à nouveau un numéro
- Afficher l'ID de l'appelant
- Détourner
- Mettre en attente et accepter un appel
- Libérer la ligne et accepter un appel

Les périphériques mains libres comportent des méthodes d'activation de fonction différente. Les fabricants d'appareils peuvent également utiliser des termes différents pour faire référence à la même fonction.

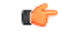

Un seul type de casque fonctionne à un moment donné. Si vous utilisez un casque Bluetooth et un casque analogique reliés au téléphone, l'activation du casque Bluetooth désactivera le casque analogique.Pour activer le casque analogique, désactivez le casque Bluetooth. Le branchement d'un casque USB dans un téléphone sur lequel un casque Bluetooth est activé désactivera à la fois le casque Bluetooth et le casque analogique. Si vous débranchez le casque USB, vous pouvez soit activer le casque Bluetooth soit désactiver le casque Bluetooth pour utiliser le casque analogique. **Important**

Pour plus d'informations sur l'utilisation de votre casque sans fil Bluetooth, reportez-vous aux guides suivants :

- *Guide de l'utilisateur des téléphones IP Cisco série 8800 multiplateforme*, reportez-vous à Casques Bluetooth.
- Les guides de l'utilisateur fournis avec votre casque

# **Activation et désactivation de Bluetooth**

Lorsque Bluetooth est activé, l'icône Bluetooth  $\mathcal{F}$  s'affiche sur l'en-tête de l'écran du téléphone.

**Procédure**

- **Étape 1** Appuyez sur **Applications** .
- **Étape 2** Sélectionnez **Bluetooth**.
- **Étape 3** Appuyez sur **Activé** ou sur **Désactivé**.
- **Étape 4** Sélectionnez **Définir**.

# **Ajout d'un casque Bluetooth**

## **Procédure**

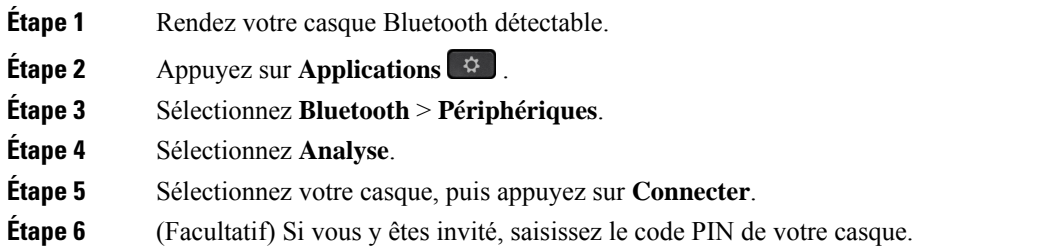

# **Déconnexion d'un casque Bluetooth**

Vous devez déconnecter votre casque Bluetooth pour pouvoir l'utiliser avec un autre appareil.

## **Procédure**

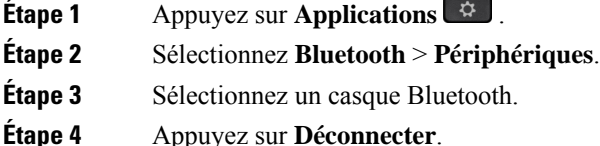

# **Suppression d'un casque Bluetooth**

Supprimez votre casque Bluetooth si vous ne prévoyez pas de l'utiliser à nouveau avec votre téléphone.

### **Procédure**

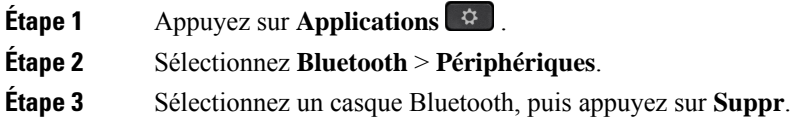

# **Casques sans fil**

Vous pouvez utiliser la plupart des casques sans fil avec votre téléphone. Pour obtenir la liste exhaustive des casques pris en charge, visitez le site

[http://www.cisco.com/c/en/us/products/unified-communications/uc\\_endpoints\\_accessories.html](http://www.cisco.com/c/en/us/products/unified-communications/uc_endpoints_accessories.html).

Reportez-vous à la documentation de votre casque sans fil pour obtenir des informations sur la connexion du casque et l'utilisation de ses fonctions.

# **Échange de casque pendant un appel**

Vous pouvez connecter simultanément un casque analogique, un casque Bluetooth et un casque USB à votre téléphone. Toutefois, vous ne pouvez utiliser qu'un seul casque à la fois.

Lorsque vous connectez plusieurs casques au téléphone, vous pouvez basculer entre les casques pendant un appel en appuyant sur la touche **Casque** sur le téléphone. Bien que le téléphone soit connecté à plusieurs périphériques, un casque spécifique est sélectionné comme périphérique audio préféré dans l'ordre de priorité suivant :

- Lorsque vous connectez un casque USB, un casque Bluetooth et un casque analogique au téléphone, vous pouvez choisir votre casque USB comme périphérique audio préféré.
- Lorsque vous connectez un casque Bluetooth et un casque analogique au téléphone, vous pouvez choisir votre casque Bluetooth comme périphérique audio préféré. Le casque Bluetooth est prioritaire sur le casque filaire. Par conséquent, le son est envoyé ou reçu sur le casque Bluetooth et il n'arrive pas dans le casque filaire.
- Lorsque vous ne connectez qu'un casque analogique au téléphone, vous pouvez choisir votre casque analogique comme périphérique audio préféré.

### **Procédure**

**Étape 1** Avant d'effectuer ou de répondre à un appel, appuyez sur **Casque**. **Étape 2** (Facultatif) Si vous passez un appel, composez le numéro.

# **Réglage du gain de l'effet local**

L'effet local est le volume de retour de son que vous entendez dans votre oreille lorsque vous parlez. Vous pouvez régler le niveau de gain de l'effet local des combinés et des casques analogiques, mais pas des casques qui utilisent la prise jack 3,5 mm ou les ports USB.

### **Procédure**

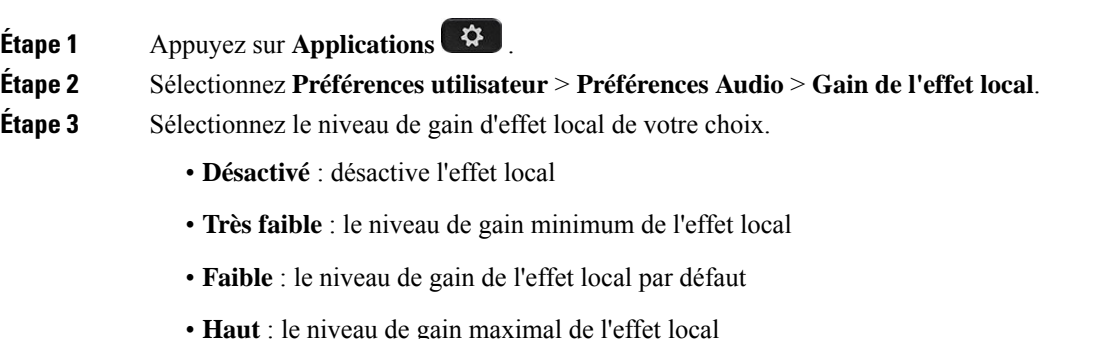

**Étape 4** Appuyez sur **Enregistrer** pour enregistrer le paramètre.

# **Réglage du gain du microphone**

Vous pouvez régler le gain du microphone des combinés, de la fonction mainslibres et des casques analogiques, mais pas des casques qui utilisent la prise jack 3,5 mm ou les ports USB. Vous augmentez ou baissez le gain pour obtenir un bon niveau d'entrée.

Vous pouvez modifier le gain du microphone pendant que vous êtes en communication. Si vous enregistrez les paramètres lors de l'appel, la modification est immédiate et est utilisée lors des appels suivants. Si vous n'enregistrez pas les paramètres pendant l'appel, la modification n'est utilisée que pour l'appel en cours.

#### **Procédure**

- **Étape 1** Appuyez sur **Applications** .
- **Étape 2** Sélectionnez **Préférences utilisateur** > **Préférences Audio** > **Gain du microphone**.
- **Étape 3** Appuyez sur **>>** pour rendre le gain plus élevé, puis appuyez sur **<<** le faire baisser.

Les options disponibles sont : extrêmement faible, très faible, faible, par défaut, fort, très fort, extrêmement fort.

Vous pouvez également définir le gain du microphone en fonction du périphérique le plus fréquemment utilisé. Utilisez l'une de ces méthodes : **Remarque**

> • Le périphérique audio préféré : réglez le périphérique audio préféré sur celui que vous utilisez le plus fréquemment. Par exemple, si c'est un casque analogique que vous utilisez le plus fréquemment, définissez le casque comme votre périphérique préféré dans le menu du téléphone **Préférences utilisateur** > **Préférences Audio** > **Périphérique audio préféré**. Puis ajustez le gain du microphone du casque analogique, écoutez l'effet. Enregistrez celui que vous aimez. Si c'est le combiné que vous utilisez le plus fréquemment, décrochez le combiné, assurez-vous que vous annulez l'appel entrant.Puis ajustez le gain du microphone.

• Périphérique audio utilisé en dernier : définissez le périphérique audio par défaut à la valeur **Aucun** dans le menu du téléphone **Préférences utilisateur** > **Préférences Audio** > **Périphérique audio préféré**. Puis appuyez une seule fois sur le chemin audio. Par exemple, appuyez sur le microphone mains libres une seule fois pour l'activer ou le désactiver. Ainsi lorsque vous ajusterez le gain du microphone, le microphone de la fonction mains libres sera utilisé pour le réglage de gain.

**Étape 4** Appuyez sur **Enregistrer** pour enregistrer le paramètre.

# **Test du microphone**

Vous pouvez tester le microphone de votre téléphone une fois que vous avez configuré le gain de ce dernier. Ce test vous permet d'évaluer si le gain du microphone donne le résultat attendu.

### **Procédure**

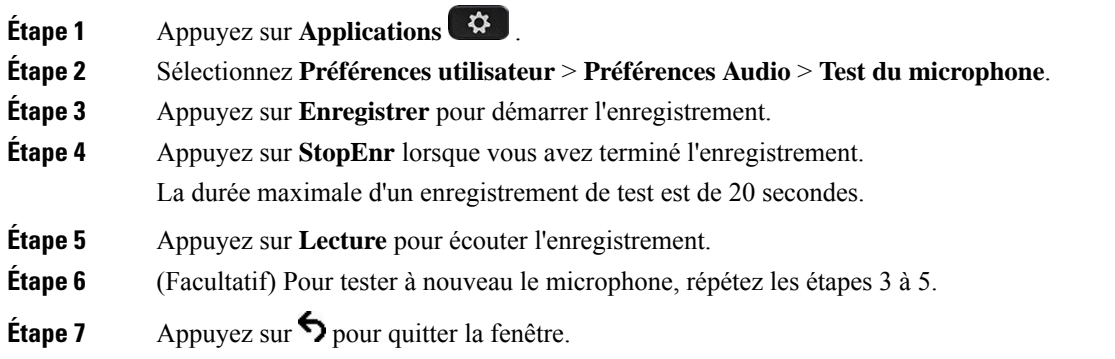

# **Réglage du haut-parleur**

Vous pouvez régler le haut-parleur du combiné, de la fonction mains libres, des casques analogiques, mais pas des casques qui utilisent la prise jack 3,5 mm ou les ports USB.

Vous pouvez régler le haut-parleur lorsque vous êtes en communication. Si vous enregistrez les paramètres lors de l'appel, la modification est immédiate et est utilisée lors des appels suivants. Si vous n'enregistrez pas les paramètres pendant l'appel, la modification n'est utilisée que pour l'appel en cours.

#### **Procédure**

**Étape 1** Appuyez sur **Applications** .

**Étape 2** Sélectionnez **Préférences utilisateur** > **Préférences Audio** > **Régler le haut-parleur**.

**Étape 3** Appuyez sur **>>** et **<<** pour régler le haut-parleur.

Les options disponibles sont : extrêmement chaleureux, très chaleureux, chaleureux, par défaut, clair, très clair, extrêmement clair.

- Vous pouvez également définir le gain du microphone en fonction du périphérique le plus fréquemment utilisé. Utilisez l'une de ces méthodes : **Remarque**
	- Le périphérique audio préféré : réglez le périphérique audio préféré sur celui que vous utilisez le plus fréquemment. Par exemple, si c'est un casque analogique que vous utilisez le plus fréquemment, définissez le casque comme votre périphérique préféré dans le menu du téléphone **Préférences utilisateur** > **Préférences Audio** > **Périphérique audio préféré**. Puis réglez le haut-parleur du casque analogique, écoutez l'effet. Enregistrez celui que vous aimez. Si c'est le combiné que vous utilisez le plus fréquemment, décrochez le combiné, assurez-vous que vous annulez l'appel entrant. réglez ensuite le haut-parleur.
	- Périphérique audio utilisé en dernier : définissez le périphérique audio par défaut à la valeur **Aucun** dans le menu du téléphone **Préférences utilisateur** > **Préférences Audio** > **Périphérique audio préféré**. Puis appuyez une seule fois sur le chemin audio. Par exemple, appuyez sur le haut-parleur mains libres une seule fois pour l'activer ou le désactiver. Ainsi, lorsque vous réglerez le haut-parleur, le haut-parleur mains libres sera utilisé pour le réglage.

**Étape 4** Appuyez sur **Enregistrer** pour enregistrer le paramètre.

# **Spécification d'un périphérique audio pour un appel**

Vous pouvez connecter simultanément un casque analogique, un casque Bluetooth et un casque USB à votre téléphone. Toutefois, vous ne pouvez utiliser qu'un seul casque à la fois.

Lorsque vous connectez plusieurs casques au téléphone, vous pouvez choisir le périphérique audio à utiliser pour un appel. Votre choix s'applique lorsque vous passez ou répondez à un appel à l'aide d'une touche de ligne ou de la touche programmable correspondante.

#### **Procédure**

**Étape 1** Appuyez sur **Applications** .

#### **Étape 2** Sélectionnez **Préférences utilisateur** > **Préférences audio** > **Périphérique audio préféré**.

- **Étape 3** Appuyez sur **Sélectionnez** pour choisir une des options :
	- **Aucun** : sélectionne le dernier périphérique audio utilisé.
	- **Haut-parleur** : sélectionne le haut-parleur comme périphérique audio.
	- **Casque** : sélectionne un casque comme périphérique audio. L'ordre de priorité des casques est :
		- USB (la plus haute)
		- Bluetooth (moyenne)
		- Casque analogique (la plus basse)
	- **Bluetooth**:sélectionne Bluetooth comme périphérique audio. L'ordre de priorité des casques est Bluetooth (la priorité la plus forte), USB (moyenne) et analogique (la plus basse).
- **Étape 4** Appuyez sur **Activer** pour enregistrer la sélection.

# **Sélection dynamique d'un chemin audio pour un appel**

Vous pouvez connecter simultanément un casque analogique, un casque Bluetooth et un casque USB à votre téléphone. Cependant, un seul d'entre eux peut être utilisé à la fois.

Lorsque vous connectez plusieurs casques au téléphone, le chemin audio utilisé pendant un appel varie en fonction des périphériques audio connectés.

## **Procédure**

**Étape 1** (Facultatif) Pendant que vous êtes en communication avec un casque d'écoute analogique et un casque Bluetooth connectés au téléphone, branchez un casque USB. L'appel utilise le casque USB.

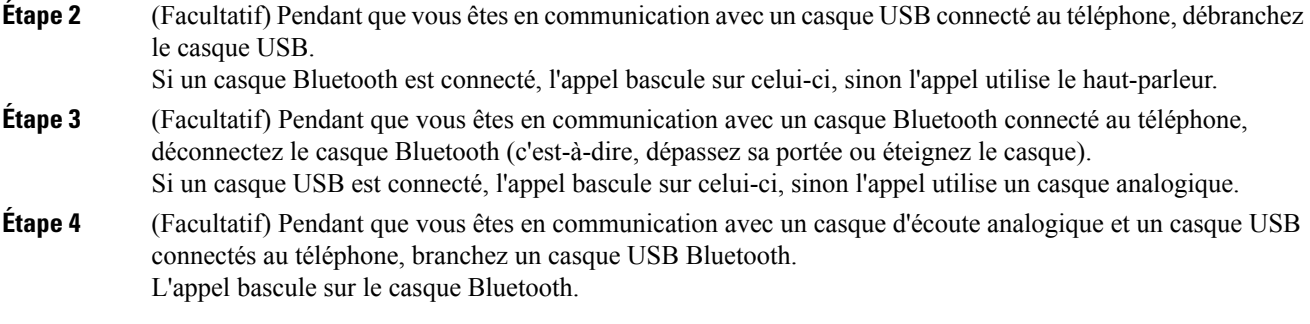

# **Microphone et haut-parleurs externes**

Le microphone et les haut-parleurs externes sont des accessoires prêt à l'emploi. Vous pouvez brancher un microphone d'ordinateur externe et des haut-parleurs électriques (avec un amplificateur) dans les prises d'entrée ou de sortie de ligne du téléphone IP Cisco. Lorsqu'un microphone externe est branché, le microphone interne est désactivé ; lorsqu'un haut-parleur externe est branché, le haut-parleur interne du téléphone est désactivé.

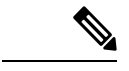

#### **Remarque**

L'utilisation de périphériques audio externes de mauvaise qualité, l'utilisation de haut-parleurs à des volumes très élevés, ou le fait de placer le microphone très près du haut-parleur risquent d'entraîner un écho gênant pour vos interlocuteurs lors d'appels sur haut-parleur.

# **Présentation de la configuration du module d'extension de touches du téléphone IP Cisco série 8800**

**Illustration 5 : Module d'extension de touches avec écran LCD unique**

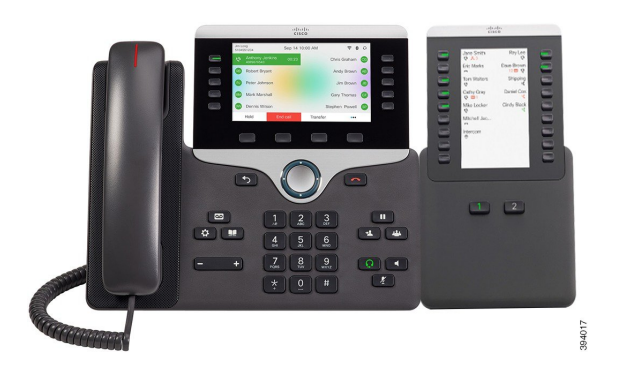

**Cisco 8851/8861 avec deux écrans**

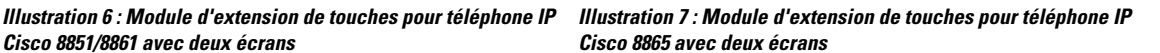

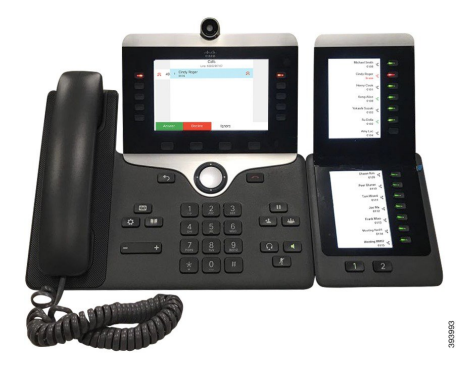

Le Module d'extension de touches pour téléphone Cisco IP Phone 8800 ajoute des boutons programmables au téléphone. Les boutons programmables peuvent être configurés comme des boutons de numérotation rapide ou de fonction du téléphone.

3 modules d'extension sont disponibles :

- Module d'extension de touches pour téléphone Cisco IP Phone 8800 : module à un seul écran LCD, 18 touches de ligne, 2 pages, affichage à deux colonnes uniquement.
- Module d'extension de touches pour téléphone Cisco IP Phone 8851/8861 : Module à deux écrans LCD pour téléphones audio, 14 touches de ligne, 2 pages, avec une colonne d'affichage uniquement.
- Module d'extension de touches pour téléphone Cisco IP Phone 8865 : Module à double écran LCD pour téléphones vidéo, 14 touches de ligne, 2 pages, avec une colonne d'affichage uniquement.

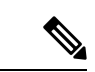

#### **Remarque**

Le Module d'extension de touches pour téléphone Cisco IP Phone 8851/8861 et le Module d'extension de touches pour téléphone Cisco IPPhone 8865 nécessitent le micrologiciel version 11.2 (3) ou version ultérieure.

Vous pouvez utiliser plus d'un module d'extension par téléphone. Mais chaque module doit être du même type. Vous ne pouvez pas mélanger Module d'extension de touches pour téléphone Cisco IP Phone 8800 avec un Module d'extension de touches pour téléphone Cisco IP Phone 8851/8861 ou avec un Module d'extension de touches pour téléphone Cisco IP Phone 8865. Cela signifie que vous ne pouvez pas mélanger des modules d'extension de touches audio avec des modules d'extension vidéo. Vous ne pouvez pas non plus utiliser un module d'extension vidéo sur un téléphone audio ou à un module d'extension audio sur un téléphone vidéo.

Le tableau suivant présente les téléphones et le numéro des modules d'extension de touches que chaque modèle prend en charge.

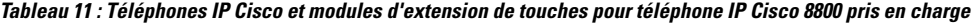

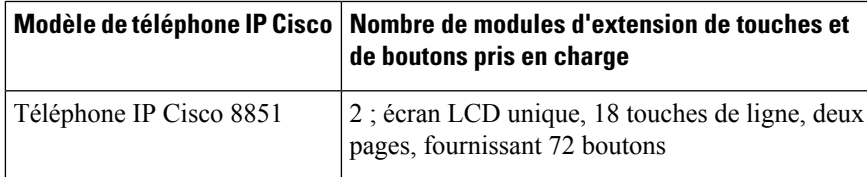

|                         | Modèle de téléphone IP Cisco   Nombre de modules d'extension de touches et<br>de boutons pris en charge |
|-------------------------|----------------------------------------------------------------------------------------------------|
| Téléphone IP Cisco 8861 | 3 ; écran LCD unique, 18 touches de ligne, deux  <br>pages, fournissant 108 boutons                     |
| Téléphone IP Cisco 8865 | 3 ; écran LCD unique, 18 touches de ligne, deux<br>pages, fournissant 108 boutons,                      |

Tableau 12 : Téléphones IP Cisco et modules d'extension de touches pour téléphone IP Cisco 8851/8861 pris en charge et Module d'extension de touches pour **téléphone Cisco IP Phone 8865**

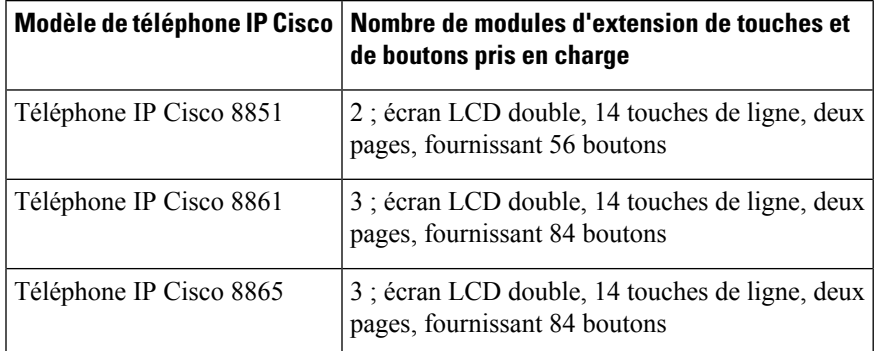

# **informations sur l'alimentation du module d'extension de touches**

Si vous utilisez un module d'extension de touches avec votre téléphone IP, Power over Ethernet (PoE) suffit à alimenter vos modules d'extension. Toutefois, votre téléphone doit disposer d'une adresse IP afin de charger le module d'extension.

Un amplificateur d'alimentation est nécessaire pour charger un smartphone ou une tablette lorsque votre module d'extension de touches est connecté.

Un module d'extension de touches utilise 48 v DC, 5 w par module. Si vous chargez un smartphone ou une tablette, notez les informations suivantes :

- Port USB latéral : chargement jusqu'à 500 mA / 2,5 W
- Port USB arrière : chargement rapide, prend en charge jusqu'à 2,1 A / 10,5 W

**Tableau 13 : Compatibilité d'alimentation pour Module d'extension de touches pour téléphone Cisco IP Phone 8800**

| <b>Configuration</b>                               | 802.3af Power over Ethernet<br>(PoE) | 802.3at PoE                                                | <b>Amplificateur d'alimentation</b><br>pour téléphone IP Cisco 4 |
|----------------------------------------------------|--------------------------------------|------------------------------------------------------------|------------------------------------------------------------------|
| 8851 avec 1 module d'extension   Oui<br>de touches |                                      | Oui                                                        | Oui                                                              |
| 8851 avec 2 modules<br>d'extension de touches      | Non                                  | Non<br>Reportez-vous à la troisième<br>remarque ci-dessous | Oui                                                              |

Ш

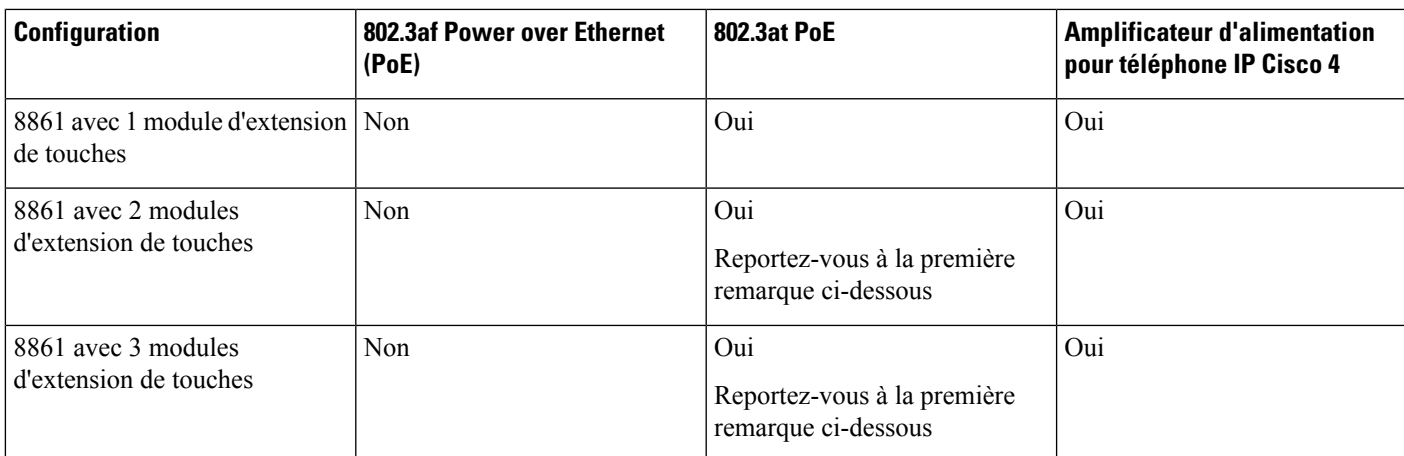

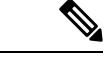

**Remarque**

- La fonction de chargement rapide de la prise USB arrière ne fonctionne pas lorsque plus d'un module d'extension de touches est associé à un téléphone IP Cisco 8861 à l'aide de 802.3at PoE.
	- La fonction de chargement rapide de la prise USB arrière ne fonctionne pas lorsque plus d'un module d'extension de touches est associé à un téléphone IP Cisco 8861 sauf si Cisco Universal PoE (UPoE) est utilisé.
	- Le téléphone IP Cisco 8851 avec 2 modules d'extension de touches ne fonctionne sur 802.3at PoE qu'avec la version matérielle v08 ou ultérieure. Vous pouvez trouver les informations sur la version du téléphone dans la partie inférieure arrière du téléphone au sein des étiquettes TAN et PID. Les informations de version se trouvent également sur l'emballage de chaque téléphone.

Tableau 14 : Compatibilité d'alimentation pour Module d'extension de touches pour téléphone Cisco IP Phone 8851/8861 et Module d'extension de touches pour **téléphone Cisco IP Phone 8865**

| <b>Configuration</b>                                  | 802.3af Power over Ethernet<br>(PoE) | 802.3at PoE                                                | <b>Amplificateur d'alimentation</b><br>pour téléphone IP Cisco 4 |
|-------------------------------------------------------|--------------------------------------|------------------------------------------------------------|------------------------------------------------------------------|
| 8851 avec 1 module d'extension   Oui<br>de touches    |                                      | Oui                                                        | Oui                                                              |
| 8851 avec 2 modules<br>d'extension de touches         | Non                                  | Oui<br>Reportez-vous à la troisième<br>remarque ci-dessous | Oui                                                              |
| 8861 et 8865 avec 1 module<br>d'extension de touches  | Non                                  | Oui                                                        | Oui                                                              |
| 8861 et 8865 avec 2 modules<br>d'extension de touches | Non                                  | Oui<br>Reportez-vous à la première<br>remarque ci-dessous  | Oui                                                              |

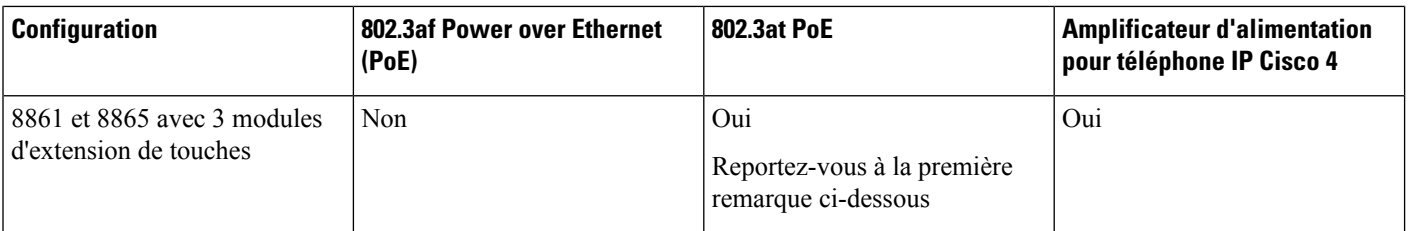

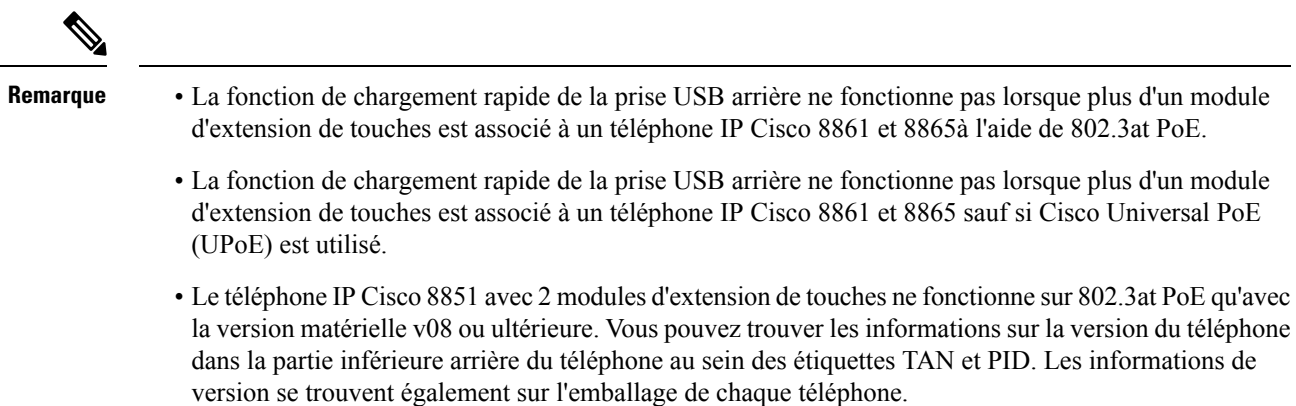

# **Matériel et boutons du module d'extension de touches**

Illustration 8 : Boutons et matériel du module d'extension de touches pour téléphone IP Cisco (écran LCD unique)

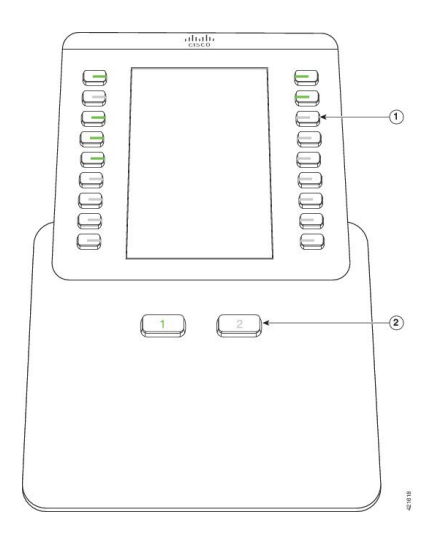

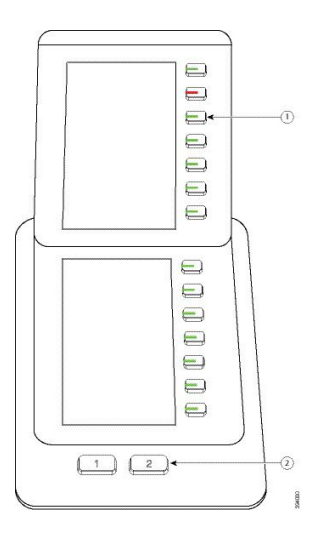

Illustration 9 : Boutons et matériel du module d'extension de touches pour téléphone IP Cisco (deux écrans LCD)

Le tableau suivant décrit les caractéristiques du module d'extension de touches.

**Tableau 15 : Boutons et matériel du module d'extension de touches**

|                | Écran LCD : affiche le numéro de téléphone, le numéro à numérotation rapide (ou le nom ou un<br>autre libellé), le service téléphonique ou la fonction téléphonique affectés à chaque bouton.                             |  |  |  |
|----------------|----------------------------------------------------------------------------------------------------|--|--|--|
|                | Les icônes indiquant l'état de la ligne sont semblables (aspect et fonction) à celles du téléphone<br>auquel le module d'extension de touches est associé.                                                                |  |  |  |
|                | Boutons lumineux : touches de ligne. Chaque bouton ou paire de boutons correspond à une ligne.<br>Les témoins lumineux situés sous chaque bouton indiquent l'état de la ligne correspondante :                            |  |  |  |
|                | • Le voyant du <b>Le du</b> est éteint : le bouton n'est pas configuré.                                                                                                    |  |  |  |
|                | • Le voyant du set vert fixe : la ligne est correctement configurée et est inactive.                                                                                                    |  |  |  |
|                | • Le voyant du set rouge fixe : ligne en utilisation et avez un appel actif sur celui-ci.                                                                                                    |  |  |  |
|                | • Le voyant du set orange fixe ou clignotant : une erreur de configuration s'est produite<br>lorsque cette fonctionnalité a été configurée.                                                                               |  |  |  |
| $\overline{2}$ | Boutons de page : 2 boutons. Le bouton correspondant à la page 1 porte le numéro 1 et celui<br>correspondant à la page 2, le numéro 2. Les témoins lumineux de chaque bouton indiquent l'état<br>de la page, comme suit : |  |  |  |
|                | • Le voyant du <b>de la partie de la partie de la page est affichée</b> .                                                                                                    |  |  |  |
|                | $\cdot$ Le voyant du<br>est éteint : la page n'est pas affichée.<br><u>and the second</u>                                                                                                    |  |  |  |
|                | • Le voyant du<br>est orange fixe : la page n'est pas affichée et un ou plusieurs appels<br>d'alerte sonnent sur cette page.                                                                                              |  |  |  |

# **Modes de colonne**

Si vous utilisez le Module d'extension de touches pour téléphone Cisco IPPhone 8800, le mode deux colonnes est la valeur par défaut sur le module d'extension de touches du téléphone IP Cisco 8800.

Le Module d'extension de touches pour téléphone Cisco IP Phone 8851/8861 et le Module d'extension de touches pour téléphone Cisco IP Phone 8865 ne prennent en charge que le mode une colonne et ces modules d'extension de touches ne prennent pas en charge le mode deux colonnes.

#### **Mode une colonne**

En mode une colonne sur Module d'extension de touches pour téléphone Cisco IPPhone 8851/8861 et Module d'extension de touches pour téléphone Cisco IP Phone 8865, chaque bouton à droite de l'écran est affecté à un numéro à numérotation rapide (ou à un nom ou à une autre étiquette de texte), à un service ou à une fonction téléphonique. Dans cette configuration, le module d'extension de touches affiche jusqu'à 14 éléments sur la page 1 et jusqu'à 14 éléments sur la page 2.

#### **Illustration 11 : Module d'extension de touches pour téléphone Cisco IP Phone 8865 Illustration 10 : Module d'extension de touches pour téléphone Cisco IP Phone 8851/8861**

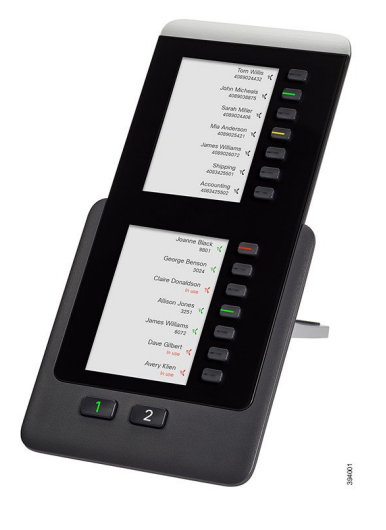

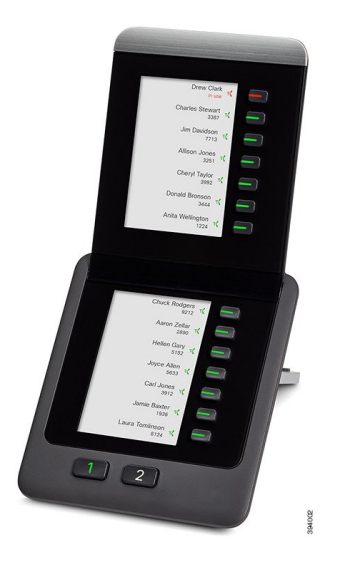

#### **Mode deux colonnes**

Si vous utilisez un module d'extension doté d'un écran LCD uniqueModule d'extension de touches pour téléphone Cisco IP Phone 8800, vous pouvez configurer le module en mode deux colonnes.

En mode deux colonnes, chaque bouton à gauche et à droite de l'écran est affecté à un numéro à numérotation rapide (ou à un nom ou à une autre étiquette de texte), à un service ou à une fonction téléphonique. Dans cette configuration, le module d'extension de touches affiche jusqu'à 18 éléments sur la page 1 et jusqu'à 18 éléments sur la page 2.

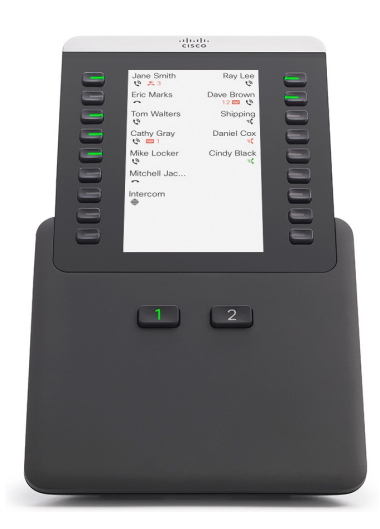

**Illustration 12 : Module d'extension de touches pour téléphone Cisco IP Phone 8800**

# **Affecter un type de module d'extension de touches à l'aide du menu du téléphone**

Vous pouvez affecter le type du module d'extension de touches pris en charge par le téléphone.

## **Procédure**

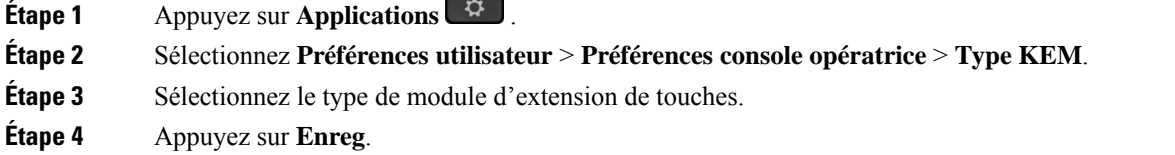

# **Régler la luminosité de l'écran**

Vous pouvez modifier la luminosité de l'écran du module d'extension de touches pour rendre ce dernier plus facile à lire.

## **Procédure**

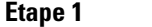

- Appuyez sur **Applications** .
- **Étape 2** Sélectionnez **Préférences utilisateur** > **Préférences console opératrice**.
- **Étape 3** Saisissez un nombre compris entre 4 et 15.
- **Étape 4** Appuyez sur **Définir**.

# **Modification d'une numérotation rapide sur unmodule d'extension de touches**

Si l'une des touches de ligne du module d'extension de touches est configurée comme numéro à numérotation rapide, vous pouvez appuyer sur la touche de ligne pour modifier ce numéro à numérotation rapide. Vous pouvez également vérifier cette modification en contrôlant le champ **Unit** sur la page web du téléphone. Lorsque lestouches de ligne du module d'extension de touche sont configurées en tant que blf, blf + interception d'appel, blf + parcage d'appel ou parcage d'appel, vous ne pouvez pas modifier le numéro à numérotation rapide lorsque vous appuyez sur la touche de ligne.

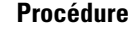

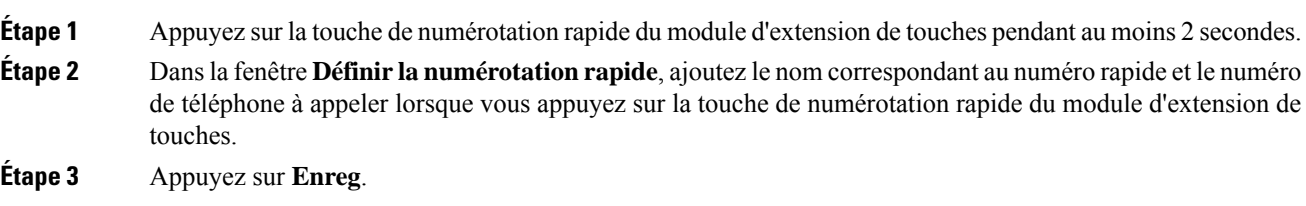

# **Afficher les informations UDI du module d'extension de touches**

Vous pouvez afficher les informations de l'identifiant unique de périphérique (UDI) du module d'extension de touches. Les informations UDI comprennent les éléments suivants :

- Numéro de produit (PID)
- ID de la version du produit (VID)
- Numéro de série (SN)

## **Procédure**

**Étape 1** Appuyez sur **Applications**  $\mathbb{R}^{\mathbb{Z}}$ **Étape 2** Sélectionnez **État** > **Accessoires** > **N° d'unité de la console opératrice**.

# **Ajouter des fonctionnalités ou des raccourcis de menu aux touches de ligne du module d'extension de touches**

Une fois que vous avez configuré une touche de ligne sur le module d'extension de touches avec un raccourci de menu ou une fonction, vous pouvez appuyer sur la touche de ligne configurée pour ouvrir le menu ou accéder à la fonction.

#### **Avant de commencer**

Votre administrateur doit activer cette fonctionnalité sur votre téléphone.

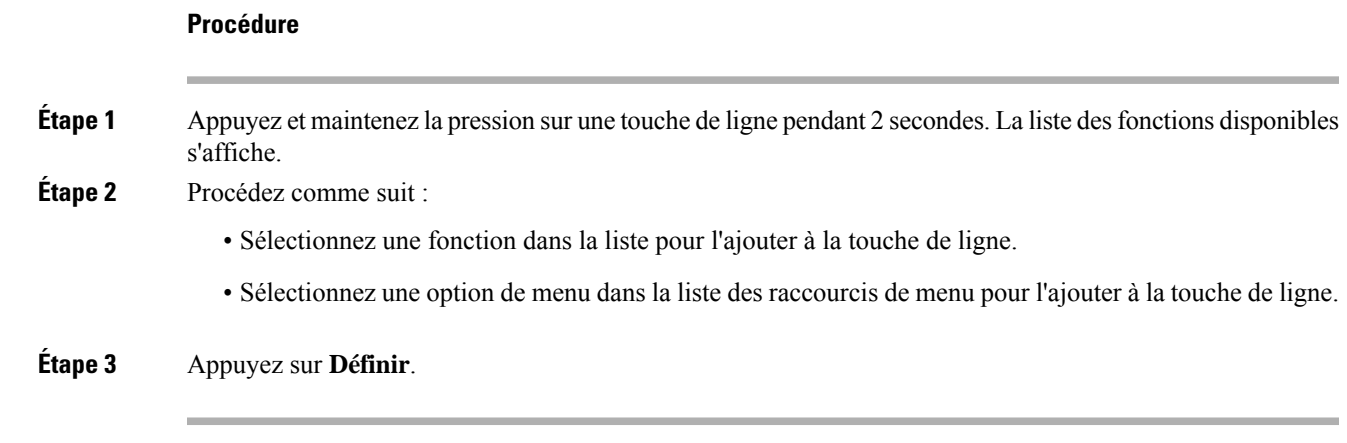

# **Utiliser la ligne du module d'extension de touches comme ligne SIP (8800 uniquement)**

Lorsqu'un poste est attribué à la touche de ligne du module d'extension de touches par votre administrateur, vous pouvez utiliser la touche de ligne du module d'extension de touches comme ligne SIP.

#### **Avant de commencer**

Votre administrateur a configuré la touche de ligne du module d'extension de touches comme une ligne SIP.

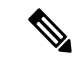

Cette fonction n'est disponible que sur les téléphones IP Cisco 8851, 8861 et 8865. Seuls le module d'extension des touches vidéo et le module d'extension des touches audio prennent en charge cette fonction. **Remarque**

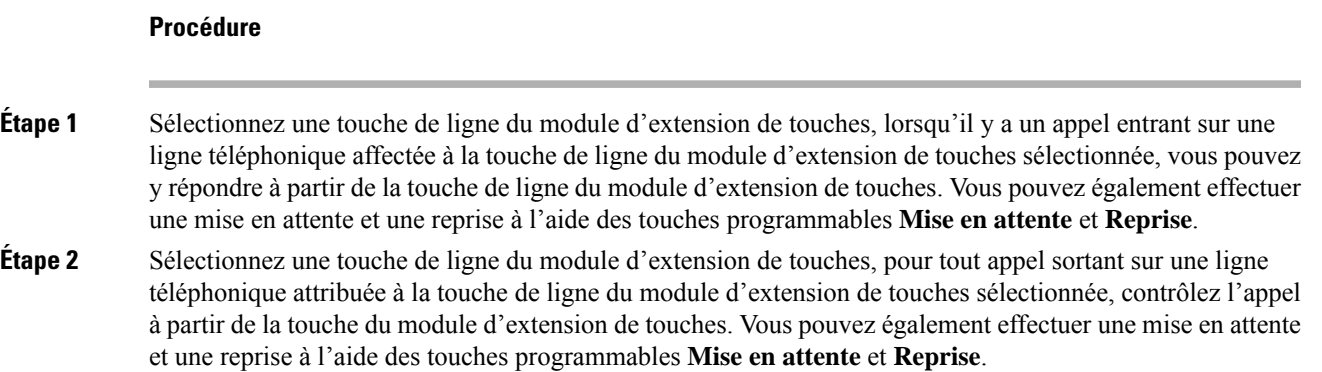

#### **Accessoires**

#### **47**

# **Supprimer des fonctionnalités ou des raccourcis de menu des touches de ligne du module d'extension de touches**

# **Procédure**

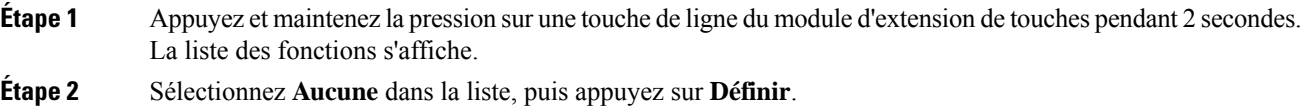

# À propos de la traduction

Cisco peut fournir des traductions du présent contenu dans la langue locale pour certains endroits. Veuillez noter que des traductions sont fournies à titre informatif seulement et, en cas d'incohérence, la version anglaise du présent contenu prévaudra.